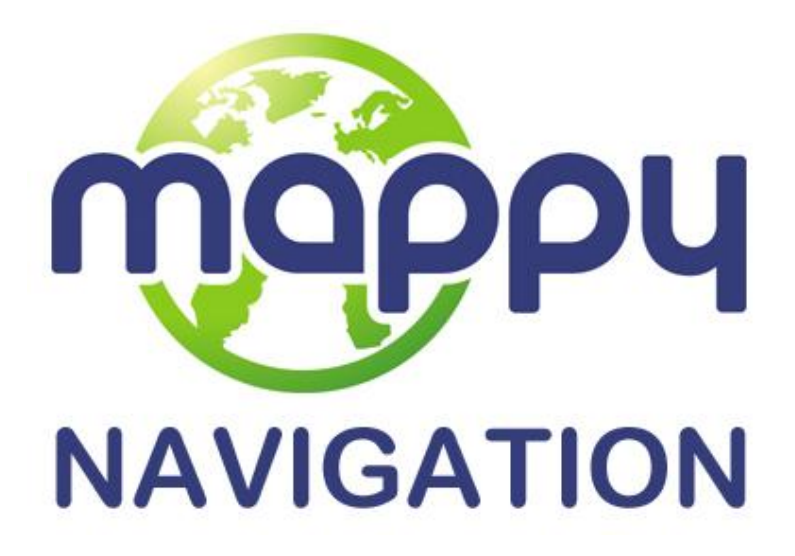

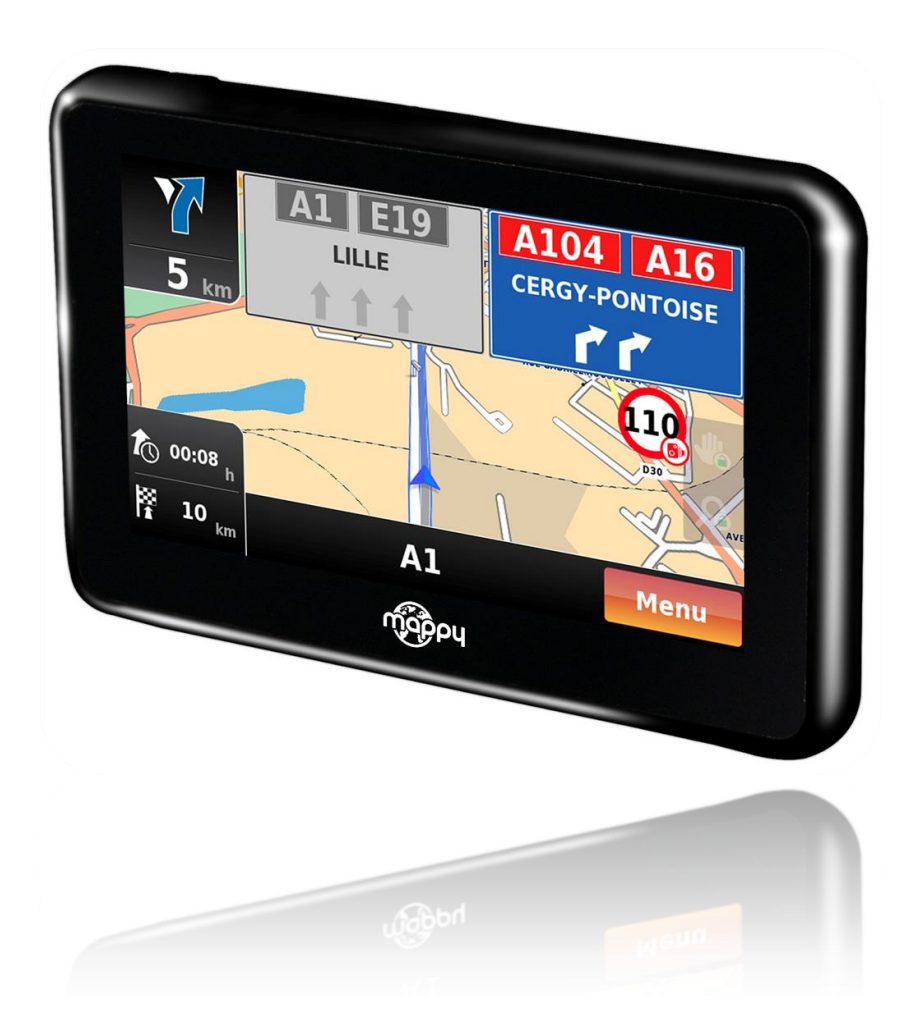

# **Notice d'utilisation**

Mappy Navigation Logiciel de navigation GPS

PHOTOS NON CONTRACTUELLES

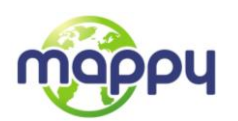

# Table des matières

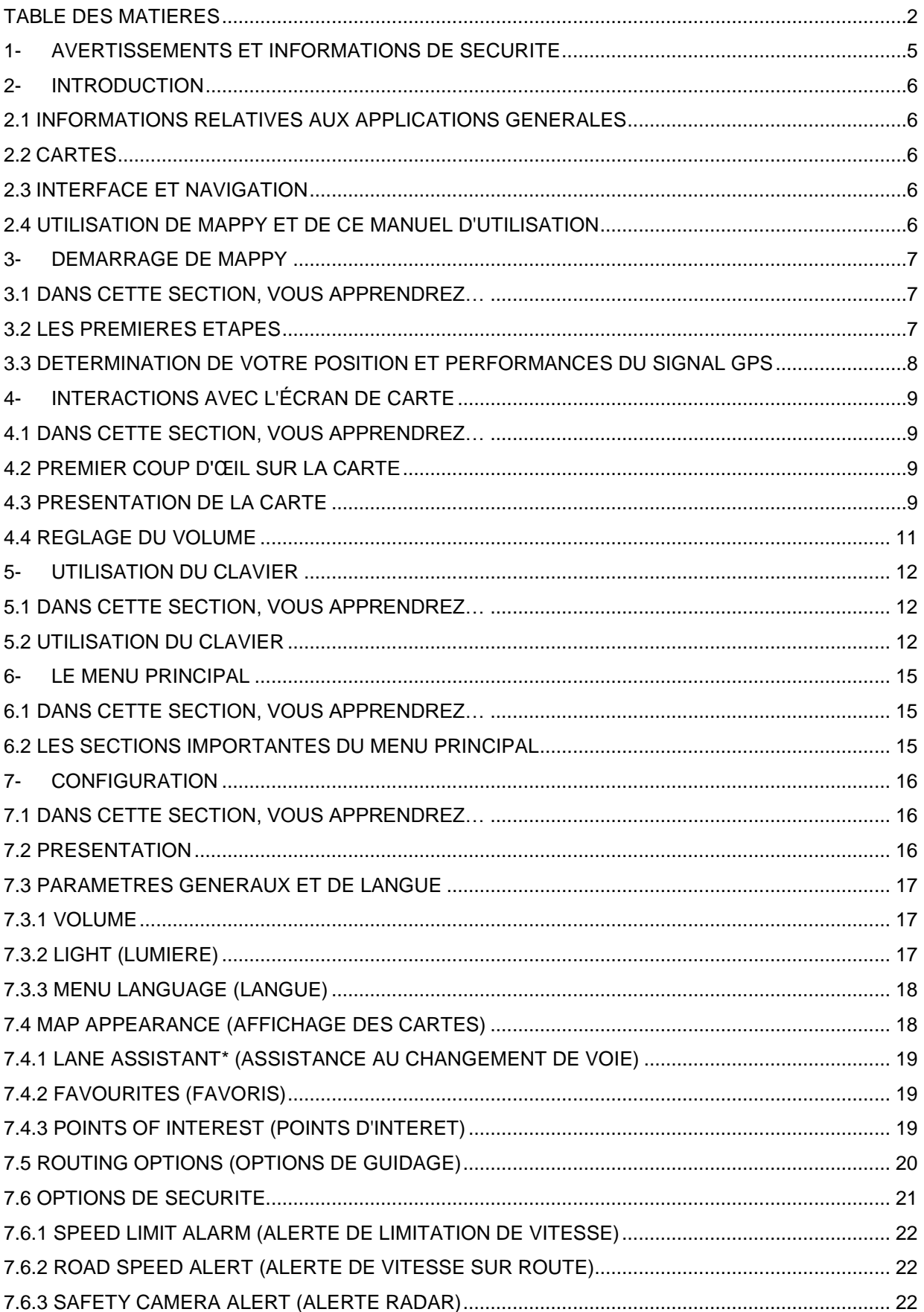

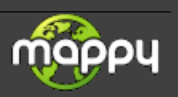

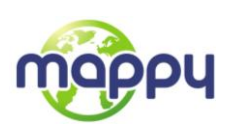

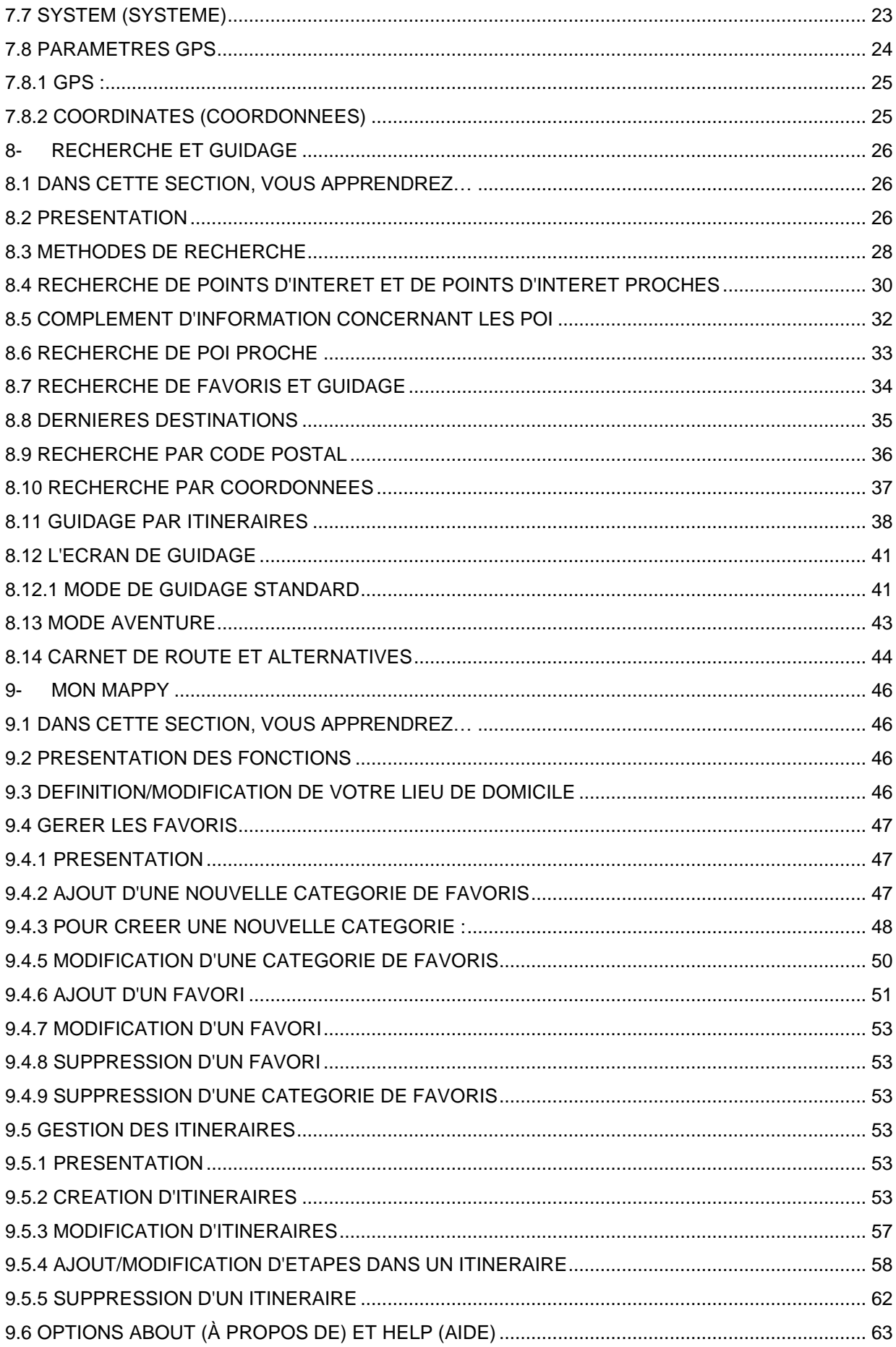

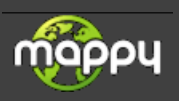

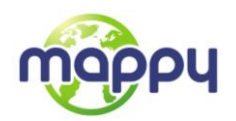

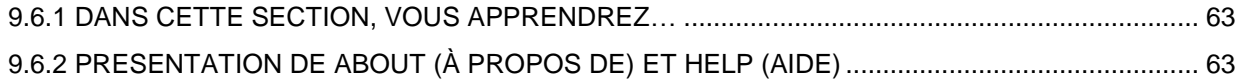

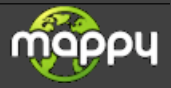

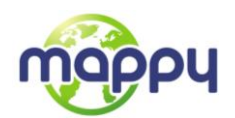

# **1- Avertissements et informations de sécurité**

Ce logiciel est un système de navigation qui vous permet, grâce à son récepteur GPS intégré, de vous rendre à votre destination. The navigation software ne transmet pas votre position GPS ; personne ne peut vous suivre.

Veillez à ne regarder l'écran que si cela est absolument sans danger. Si vous êtes le conducteur du véhicule, nous vous conseillons de manipuler votre software avant de débuter votre trajet. Planifiez votre itinéraire avant de partir et arrêtez-vous si vous souhaitez le modifier.

Vous devez respecter la signalisation routière et la géométrie de la route. Si vous déviez de l'itinéraire recommandé, votre software modifie les instructions en conséquence.

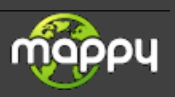

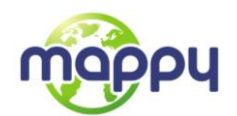

# **2- INTRODUCTION**

Bienvenue dans le manuel d'utilisation Mappy pour systèmes de navigation portables.

Ce manuel a été élaboré de manière à répondre à deux objectifs : fournir des explications claires des fonctionnalités du Mappy et servir de ressource complète pour ceux qui souhaitent tirer pleinement profit de leur Mappy.

Ce manuel répond à toutes vos questions concernant le Mappy. Vous y découvrirez également des manières inédites d'utiliser Mappy plus efficacement.

#### **2.1Informations relatives aux applications générales**

Mappy est une application GPS utilisable sur votre navigateur Mappy, ce logiciel est un système de navigation qui vous permet, grâce à son récepteur GPS intégré, de vous rendre à votre destination. The navigation software ne transmet pas votre position GPS ; personne ne peut vous suivre.

## **2.2Cartes**

Mappy est associé aux meilleures sociétés de cartographie afin de vous offrir des cartes numériques détaillées et précises pour tous nos produits. Mappy collabore avec des fournisseurs de cartes importants tels que NAVTEQ.

#### **2.3Interface et navigation**

L'interface utilisateur est simple et conviviale, ce qui rend son utilisation plus intuitive pour l'utilisateur moyen. Mais derrière sa simplicité se cache un moteur puissant, qui fournit d'excellentes commandes de navigation directement exploitables par des utilisateurs expérimentés ou non.

En tant qu'application de navigation, le principal objectif de Mappy est de vous aider à vous rendre à votre destination en toute sécurité, rapidement et sans effort. Ce manuel vous explique comment utiliser Mappy.

#### **2.4 Utilisation de Mappy et de ce manuel d'utilisation**

Si vous souhaitez rechercher une fonction spécifique dans Mappy, reportez-vous à la table des matières ci-avant pour pouvoir consulter la section adéquate. Vous pouvez également parcourir le manuel afin de découvrir en détail toutes les fonctions de votre Mappy.

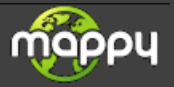

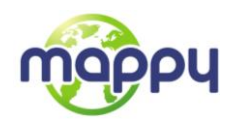

# **3- Démarrage de Mappy**

# **3.1 Dans cette section, vous apprendrez…**

- Comment prendre rapidement Mappy 10 en main.
- Ce qui vous devez faire lors des premières étapes.
- Comment sont affichées la carte et les données de localisation.

# **3.2 Les premières étapes**

La première fois que vous chargez Mappy, vous voyez cet écran :

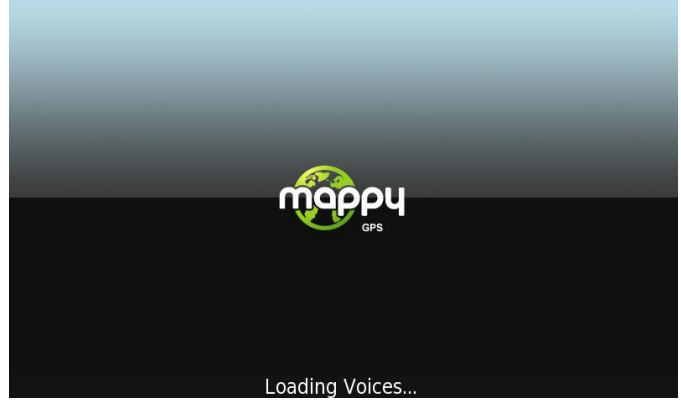

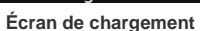

Vous êtes ensuite invité à choisir la langue que vous souhaitez utiliser. Vous pouvez appuyer brièvement sur les icônes de haut-parleur pour écouter les différentes voix avant de faire votre choix. Assurez-vous que le volume de votre appareil est réglé sur un niveau audible.

Appuyez brièvement sur une langue pour la sélectionner

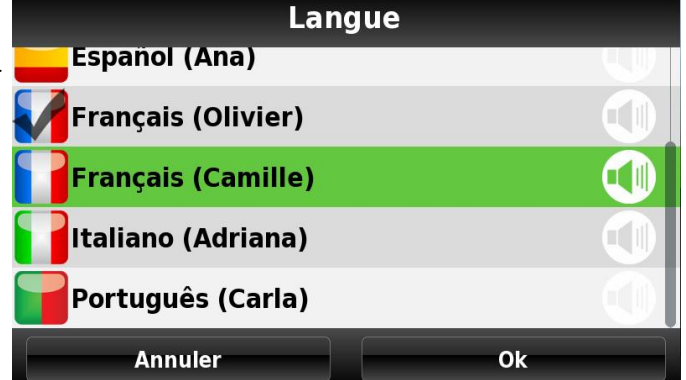

**Écran de sélection de la langue**

Appuyez brièvement sur l'icône de hautparleur pour écouter la voix

Une fois que vous avez terminé, appuyez sur OK pour continuer

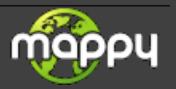

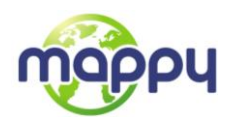

Après avoir choisi une langue, appuyez sur **« OK »** pour continuer. L'écran suivant présente des informations légales et donne accès à un écran de collecte de données anonymes. Lisez-les attentivement la première fois que vous utilisez le produit et choisissez une option.

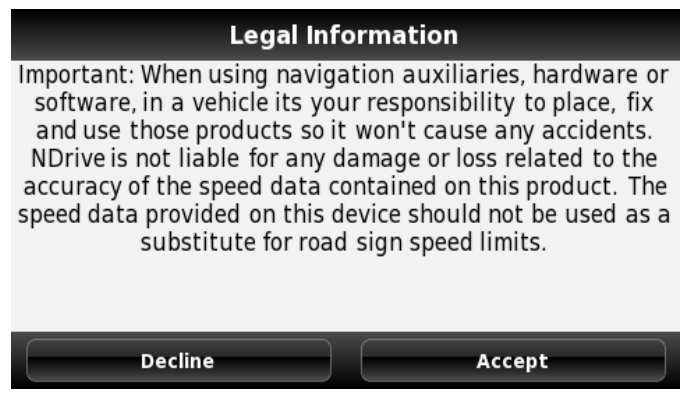

**Écran d'informations légales**

L'écran d'informations légales contient une déclaration de limitation de responsabilité et une note relative à l'exactitude des données de vitesse. Vous pouvez choisir de masquer/afficher ce menu au démarrage. Vous pouvez toujours le consulter dans la section **About (À propos de) > Startup Wizard (Assistant de prise en main)** de Mappy

**Après ces étapes initiales, la carte apparaît à l'écran.**

#### **3.3 Détermination de votre position et performances du signal GPS**

Si c'est la première fois que vous utilisez votre Mappy, l'obtention d'un signal peut prendre plusieurs minutes, entre 5 minutes et 25 minutes. Le temps nécessaire dépend grandement de votre position. C'est normal pour tous les systèmes GPS lors du premier démarrage.

Une fois que vous recevez un signal, vous voyez s'afficher une carte Mappy avec votre position actuelle (comme indiqué au chapitre suivant).

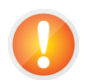

#### **Que faire si mon Mappy ne reçoit pas de signal GPS**

Votre GPS peut ne pas se connecter parce que vous vous trouvez à un endroit où la réception GPS est impossible. Si vous êtes en intérieur, où le signal est très faible, vous devez vous déplacer à un endroit où vous pouvez recevoir le signal. Le GPS fonctionne de manière optimale quand il dispose d'une vue claire sur le ciel. Les nuages, le brouillard, la pluie et la neige sont des barrières qui dégradent un signal GPS.

La réception du signal est souvent plus faible dans les villes où les bâtiments sont élevés. Le signal rebondit plusieurs fois sur ces bâtiments avant d'atteindre votre récepteur, ce qui affaiblit grandement le signal.

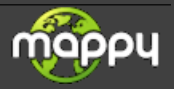

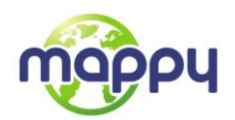

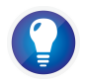

#### **Comment améliorer la qualité du signal GPS ?**

Lorsque vous utilisez Mappy en voiture, placez-le bien haut sur le tableau de bord, près du parebrise. Cela améliorera de beaucoup la réception GPS.

Certains véhicules sont dotés de pare-brises athermiques réfléchissant la chaleur, qui empêchent la réception des signaux GPS. Lorsque vous utilisez votre appareil dans ces conditions, rapprochez-le des vitres latérales de votre véhicule (non athermiques).

# **4- INTERACTIONS AVEC L'ÉCRAN DE CARTE**

#### **4.1 Dans cette section, vous apprendrez…**

- Quels types d'information peuvent être affichés sur une carte.
- Comment interagir avec une carte à l'aide de l'écran tactile de votre Mappy.

#### **4.2 Premier coup d'œil sur la carte**

#### **4.3 Présentation de la carte**

Dans l'**écran d'affichage de la carte** figurent toutes les informations importantes nécessaires à la navigation. Les routes, les parcs, les lacs, les rivières et les zones urbaines sont toutes présentées de manière très intuitive. Parmi eux, les utilisateurs peuvent voir sur la carte de petites icônes colorées représentant des Points d'intérêt et, dans certaines cartes, des bâtiments 3D\* et les positions de radar (caméras de sécurité). Vous pouvez appuyer brièvement sur une icône POI quelconque pour obtenir plus d'informations à son sujet. Vous pouvez également pointer sur un autre endroit de la carte pour obtenir des informations sur le nom de la rue, le bâtiment 3D ou pour afficher les coordonnées de l'endroit.

\* peuvent ne pas apparaître sur les appareils de faibles performances.

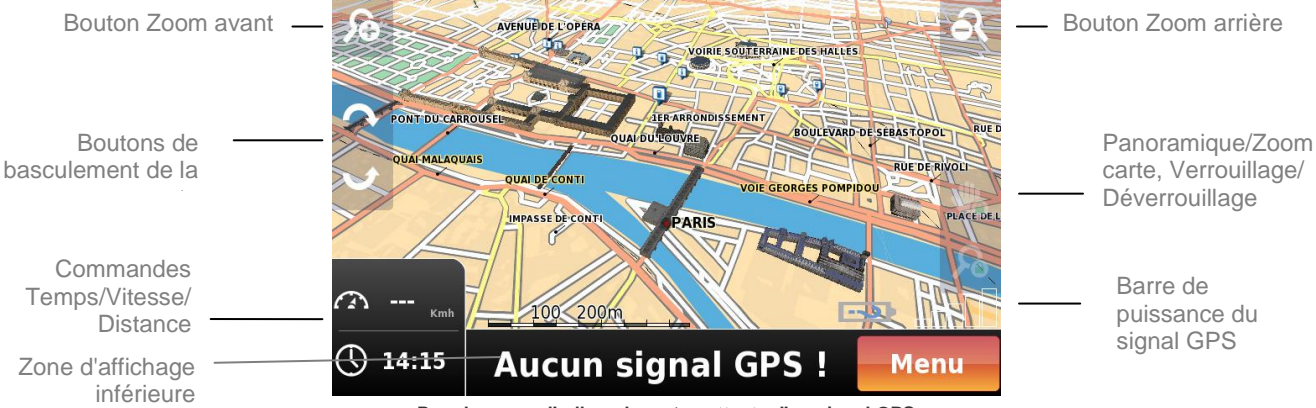

Les informations et compteurs principaux de la carte se trouvent dans les écrans suivants.

**Premier coup d'œil sur la carte - attente d'un signal GPS**

Lorsque vous appuyez sur **Menu**, vous accédez directement au **menu principal (Menu principal)**, qui vous permet de gérer vos réglages, de trouver de nouvelles adresses ou de démarrer la navigation.

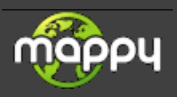

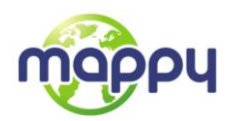

Lorsque votre position est verrouillée sur la carte, elle est indiquée par un pointeur vert. Appuyez brièvement sur la carte pour afficher plus d'options :

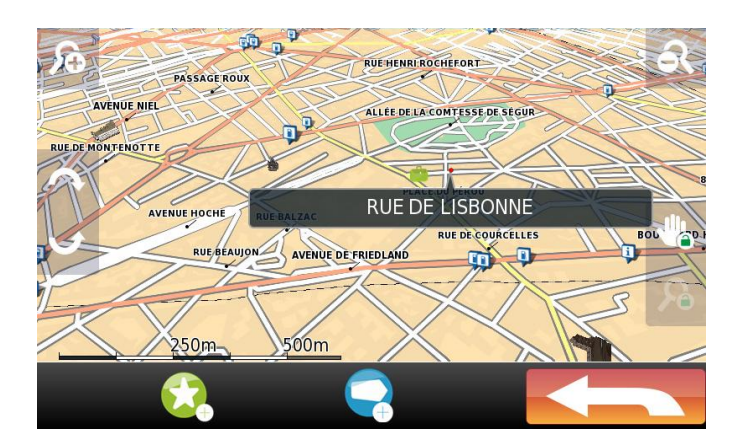

Les deux icônes du bas permettent d'ajouter un point de la carte dans la liste Favourites (Favoris) ou Itineraries (Itinéraires).

Les icônes au bas de l'écran permettent de repérer un lieu en tant que **Favourite (Favori)**, une étape d'**Itinerary (Itinéraire)**, **Start Navigation (Démarrer le guidage)**. Pour en savoir plus sur leur utilisation, reportez-vous aux sections **Gestion des favoris**, **Gestion des itinéraires** au chapitre **Mon Mappy** reportez-vous au chapitre **Recherche et guidage** pour découvrir comment utiliser la navigation.

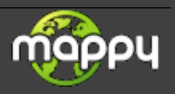

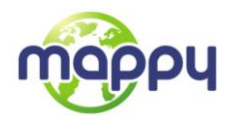

# **4.4 Réglage du volume**

Pendant le guidage, vous pouvez également ajuster le niveau de volume. En faisant glisser votre doigt sur la partie inférieure de l'écran, vous pouvez augmenter/diminuer le volume audio.

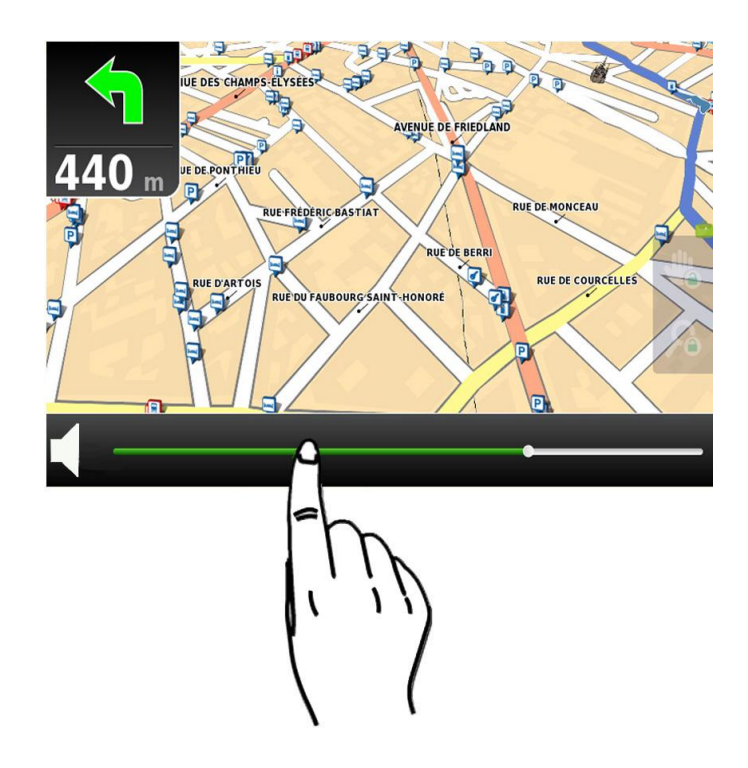

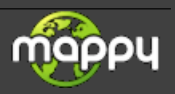

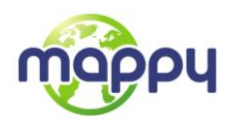

# **5- UTILISATION DU CLAVIER**

## **5.1 Dans cette section, vous apprendrez…**

- Comment ajuster le clavier selon vos préférences.
- Comment utiliser le clavier efficacement.
- Comment basculer entre QWERTY/ABC, les chiffres et les jeux de caractères étendus.

# **5.2 Utilisation du clavier**

Le Mappy vous permet d'afficher le clavier en mode **ABC** ou **QWERTY**. Vous pouvez saisir des lettres, des nombres, de la ponctuation et d'autres caractères. Accédez au menu du clavier via **Settings (Configuration)** ►**Language (Langue)**. Vous pouvez alors choisir parmi deux types de claviers.

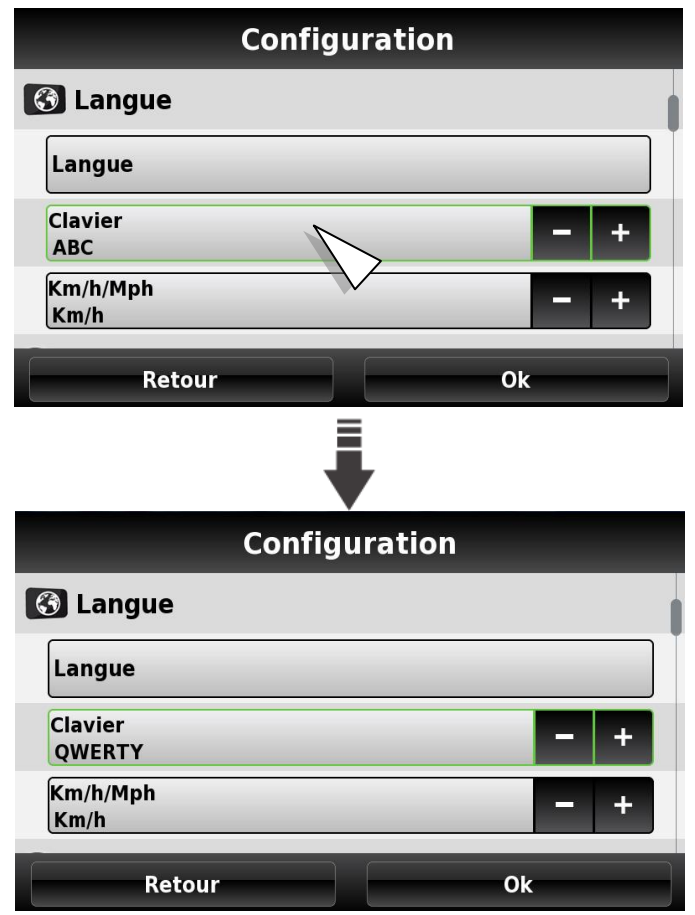

**Basculement entre le clavier QWERTY et ABC**

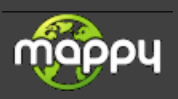

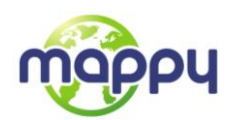

La différence entre les dispositions de claviers est illustrée ci-dessous.

| < Localité ><br>ख़                   |   |   |   |   |     |   |                  | < Localité > |                      |   |             |   |   | ख़             |   |     |            |
|--------------------------------------|---|---|---|---|-----|---|------------------|--------------|----------------------|---|-------------|---|---|----------------|---|-----|------------|
| <b>PARIS</b><br><b>PARIS (PARIS)</b> |   |   |   |   |     |   |                  | <b>PARIS</b> | <b>PARIS (PARIS)</b> |   |             |   |   |                |   |     |            |
| <b>MARSEILLE</b>                     |   |   |   |   |     |   | <b>MARSEILLE</b> |              |                      |   |             |   |   |                |   |     |            |
| A                                    | B | C | D | E | F   | G | н                | 1            | $\overline{2}$       | 3 | 4           | 5 | 6 | $\overline{ }$ | 8 | 9   | $\bf{0}$   |
|                                      |   | ĸ |   | M | N   | O | Р                | Q            | W                    | E | $\mathbf R$ | т | Y | U              |   | O   | P          |
|                                      |   |   |   |   |     |   |                  | A            | S                    | D | F           | G | H | I              | K | L   | $\ast$     |
| O                                    | R | S |   | U | ۷   | W | X                | Z            | X                    | C | V           | B | N | M              | ٠ |     | $^{\circ}$ |
|                                      |   |   |   |   | 123 | Υ | z                |              |                      |   |             |   |   |                |   | 122 |            |
|                                      |   |   |   |   |     |   |                  |              |                      |   |             |   |   |                |   |     |            |

**Différence entre les claviers : à gauche - ABC, à droite – QWERTY**

Une pression sur le bouton **« 123 »** du clavier **QWERTY ou ABC** permet d'ouvrir un plus grand pavé de chiffres et de symboles, ainsi que les boutons : **« EXT »** et **« #&? »**. Ces boutons permettent d'accéder aux claviers de **symboles étendus et de caractères**.

| < Localité ><br>$\otimes$                |              |                |                          |                        |                  |                       |                  |  |  |  |  |  |
|------------------------------------------|--------------|----------------|--------------------------|------------------------|------------------|-----------------------|------------------|--|--|--|--|--|
| <b>PARIS</b><br><b>PARIS (PARIS)</b>     |              |                |                          |                        |                  |                       |                  |  |  |  |  |  |
| <b>MARSEILLE</b>                         |              |                |                          |                        |                  |                       |                  |  |  |  |  |  |
| 1                                        |              | $\overline{2}$ | 3                        |                        | 4                |                       | 5                |  |  |  |  |  |
| 6                                        |              | 7              | 8                        |                        | 9                |                       | $\boldsymbol{0}$ |  |  |  |  |  |
| ٠                                        |              | $\pmb{\nu}$    |                          |                        | $\boldsymbol{+}$ |                       | @                |  |  |  |  |  |
|                                          |              | <b>EXT</b>     |                          |                        | <b>ABC</b>       |                       | #&?              |  |  |  |  |  |
|                                          |              |                |                          |                        |                  |                       |                  |  |  |  |  |  |
| < Localité ><br>$\overline{\mathbf{X}}$  |              |                |                          |                        |                  |                       |                  |  |  |  |  |  |
| <b>PARIS</b>                             |              |                |                          |                        |                  |                       |                  |  |  |  |  |  |
| <b>PARIS (PARIS)</b><br><b>MARSEILLE</b> |              |                |                          |                        |                  |                       |                  |  |  |  |  |  |
| Η                                        | $\mathbf{r}$ |                |                          | п                      | $\ddot{}$        | $=$                   | %                |  |  |  |  |  |
| ļ                                        | ?            |                | $\prime$                 | #                      | @                | $\boldsymbol{\delta}$ |                  |  |  |  |  |  |
|                                          |              | \$             | $\overline{\mathcal{L}}$ | $\mathbf{\mathcal{C}}$ | $\mathbf{f}$     | }                     | $\lambda$        |  |  |  |  |  |
|                                          |              | ىــــا         |                          |                        | <b>ABC</b>       | s                     | ,                |  |  |  |  |  |
|                                          |              |                |                          |                        |                  |                       |                  |  |  |  |  |  |

**Clavier de symboles étendus et de caractères**

Une pression sur le bouton **Flèche arrière** permet de revenir au menu à tout moment.

Vous pouvez accéder aux caractères étendus en appuyant sur le bouton **« Ext »**, comme indiqué cidessous.

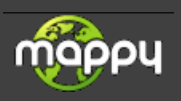

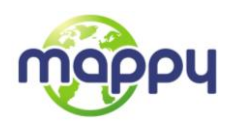

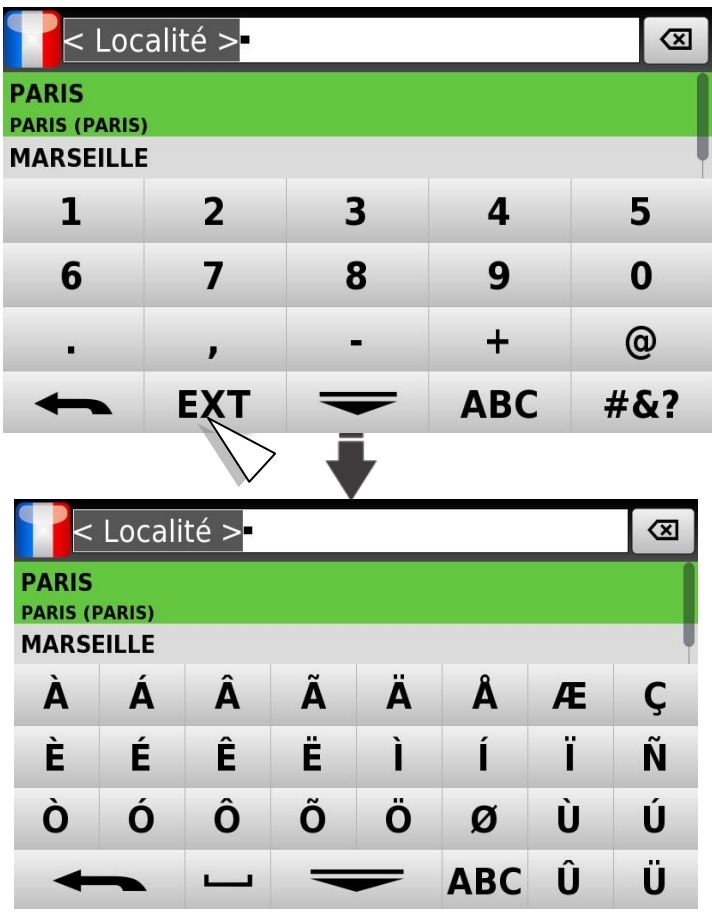

**Caractères étendus**

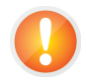

#### **Utilisation d'alphabets non latins**

Le Mappy offre plus d'un type d'alphabet. C'est indispensable lorsque vous utilisez une carte de pays, par exemple, de langue arabe ou russe par exemple, où les noms des rues doivent être saisis avec des caractères non-latins.

Les caractères non-latins sont directement liés à la carte.

Vous pouvez choisir le type d'alphabet en sélectionnant l'une des deux sources de carte disponibles. Pour ce faire, rendez-vous dans **Menu ► About (À propos de) ► Map (Carte)**, appuyez sur la carte puis sur le bouton **Select (Sélectionner)**. De cette manière, le clavier comme les noms des rues sont affichés et parfaitement accessibles dans le nouvel alphabet.

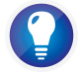

#### **Écriture en majuscules et caractères spécifiques aux pays**

Mappy modifie automatiquement la casse des lettres, vous n'avez donc pas besoin de vous soucier des adresses ayant une casse particulière. Le moteur de recherche les trouvera de toute façon !

Les mêmes règles s'appliquent aux caractères spécifiques aux pays. Bien que certains soient disponibles sur le pavé de caractères étendus, le moteur de recherche trouvera tout de même l'adresse s'ils ne sont pas inclus.

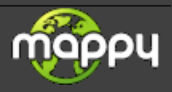

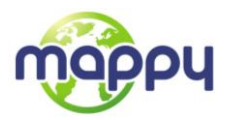

# **6- LE MENU PRINCIPAL**

## **6.1 Dans cette section, vous apprendrez…**

- Comment lancer un guidage à partir du menu principal
- Où trouver les principales sections du menu principal.

# **6.2 Les sections importantes du menu principal**

Lorsque vous ouvrez Mappy, un menu comprenant différent apparaît à l'écran

- Navigate (Guidage)
- Find (Rechercher)
- My Mappy (Mon Mappy)
- Settings (Configuration)

Si vous appuyez sur le bouton latéral ou faites défiler l'écran vers la droite, d'autres menus s'offrent à vous :

- Programs (Programmes), disponible sur certains appareils
- Help (Aide)
- Games (Jeux), disponible sur certains appareils
- Exit/Turn Off (Quitter/Arrêter)
- About (À propos de)

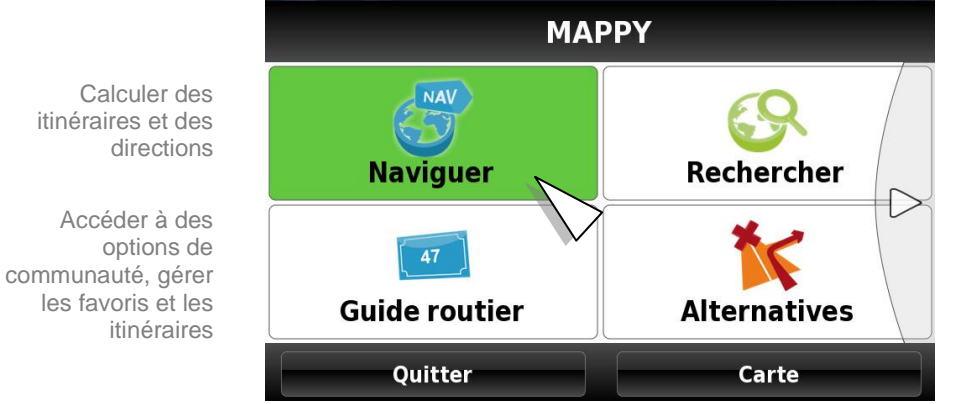

**Options du menu principal**

Explorer la carte, les POI et les favoris

Ajuster les réglages de base et vos préférences

Tous ces boutons peuvent être considérés comme étant le premier niveau des fonctions de Mappy.

Généralement, les sections les plus importantes sont **Find (Rechercher)** et **Navigate (Guidage)**, qui constituent les points de départ pour la plupart des utilisateurs. Les menus **Settings (Configuration)** et **My Mappy (Mon Mappy)** sont surtout liés au paramétrage et à la personnalisation du logiciel.

La section suivante est un guide complet de **Settings (Configuration)** de Mappy. Nous vous recommandons de la lire si vous n'êtes pas familier des logiciels de navigation et si vous souhaitez tirer pleinement profit de votre Mappy 10.

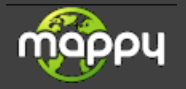

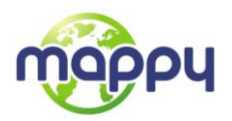

# **7- CONFIGURATION**

## **7.1 Dans cette section, vous apprendrez…**

- Comment configurer les paramètres généraux et la langue du système.
- Comment modifier l'aspect de la carte.
- Comment ajuster les paramètres d'affichage des favoris et des points d'intérêt.
- Comment choisir parmi différents modes de guidage.
- Comment personnaliser les options de sécurité.
- Où modifier le format de l'heure et des coordonnées.
- Où activer/désactiver la réception GPS.

# **7.2 Présentation**

Le mode de fonctionnement de Mappy est à la fois autorisé et restreint par sa **configuration**. Une bonne compréhension des différents types de paramètres vous permettra de mieux utiliser Mappy.

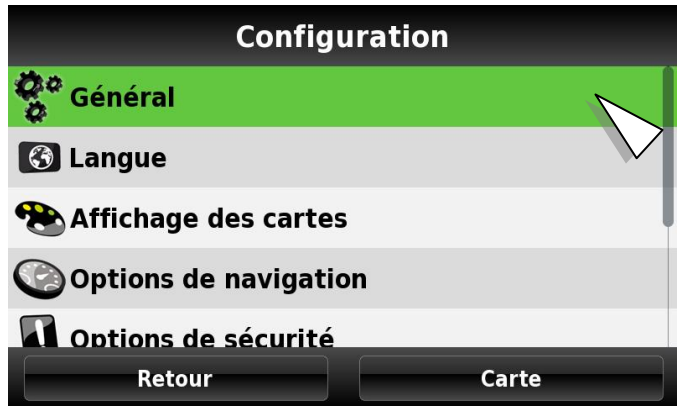

**Présentation du menu Settings (Configuration)**

Le système de menus du Mappy est commandé par une interface à écran tactile. Pour sélectionner une option, appuyez brièvement une fois dessus. Pour faire défiler le menu horizontalement ou verticalement, déplacez votre doigt sur l'écran. En s'ouvrant, l'onglet Settings (Configuration) affiche différentes options configurables.

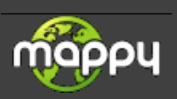

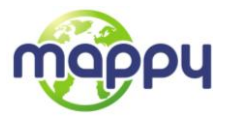

# **7.3 Paramètres généraux et de langue**

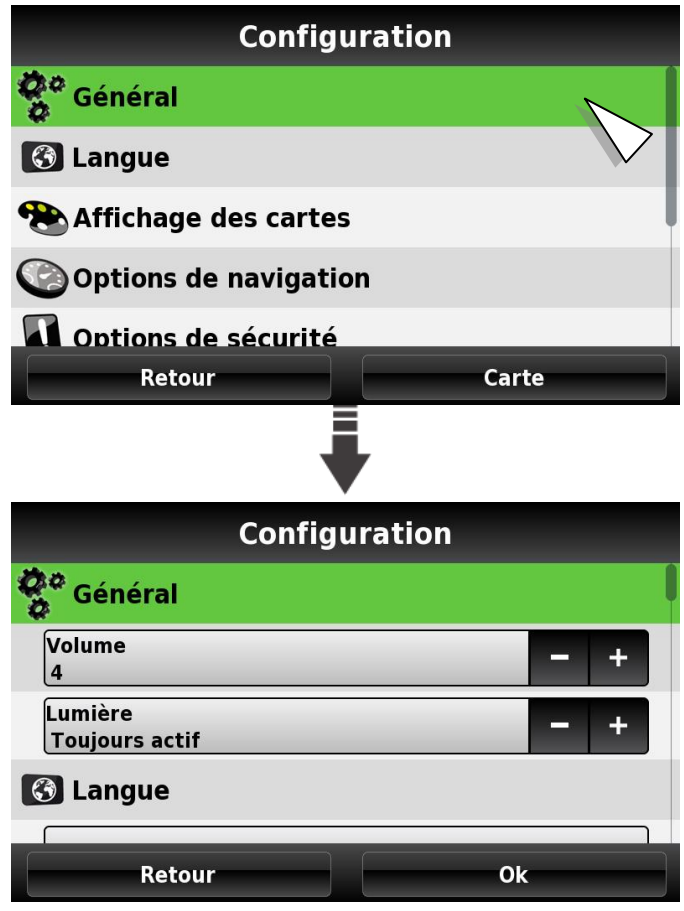

#### **Paramètres General (Général)**

# **7.3.1 Volume**

Les boutons Speaker (Volume haut-parleur) vous permettent de faire varier le volume des messages vocaux du Mappy entre **« Off »** et **« 5 »**.

# **7.3.2 Light (Lumière)**

Ces boutons vous permettent de régler le rétro éclairage. Deux options sont possibles :

- **Smart Power Save (Mode éco)** : le rétro éclairage gagne en luminosité lorsque vous vous rapprochez d'un changement de direction.
- **Light Sensor (Capteur de luminosité)** : le rétro éclairage gagne en fonction de la luminosité (si disponible).
- **System (Système)** : Mappy utilise le niveau de rétro éclairage prédéfini.

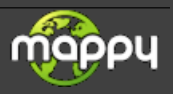

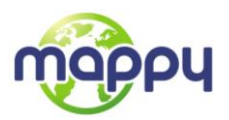

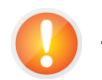

## **Temporisation de l'arrêt de l'éclairage**

L'éclairage s'atténue et s'éteint au bout de 30 secondes d'inactivité et passe en veille.

# **7.3.3 Menu Language (Langue)**

Le **menu Language (Langue)** vous permet de régler la langue et d'autres options d'affichage associées, telles que le mode du clavier (**ABC** ou **QWERTY**) et **KpH/MpH (km/h-mph)**.

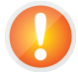

#### **La modification de la langue change les instructions vocales**

Attention, si vous changez la langue des menus, vous changez également la langue des instructions vocales.

## **7.4 Map Appearance (Affichage des cartes)**

Les options de menu permettent d'adapter l'apparence de la carte et de ses composants.

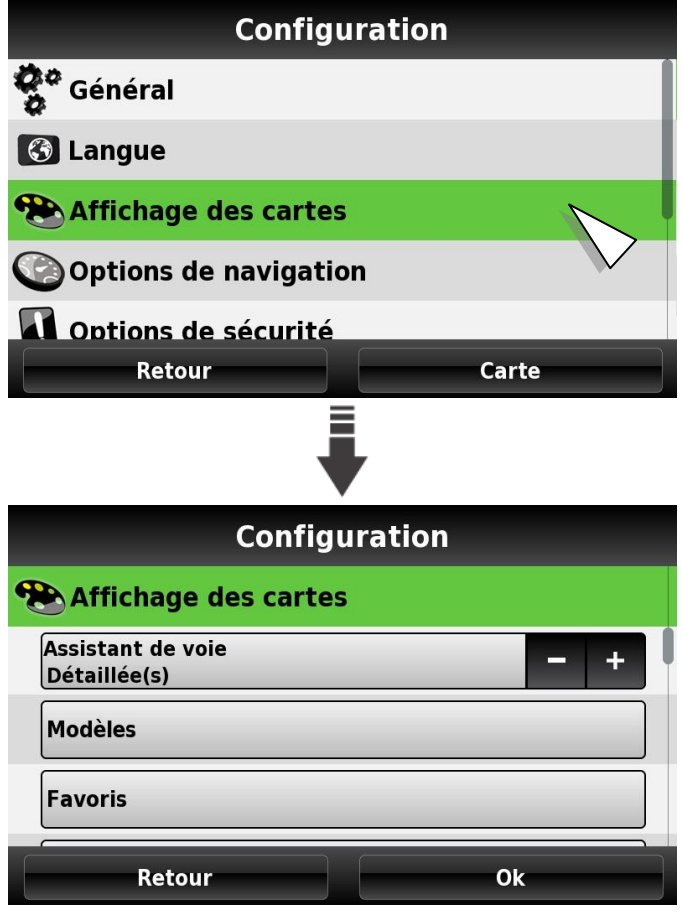

**Paramètres Map Appearance (Affichage des cartes)**

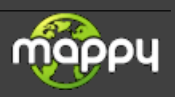

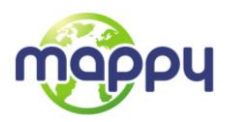

# **7.4.1 Lane Assistant\* (Assistance au changement de voie)**

L'assistant Lane Assistant vous indique sur quel côté de la route vous devez rouler, afin de facilement suivre l'itinéraire calculé. Son bouton de réglage vous permet de choisir le niveau de détail de l'affichage pour les graphiques d'assistance au changement de voie.

\*Disponible sur certaines cartes.

# **7.4.2 Favourites (Favoris)**

L'option Favourites (Favoris) vous permet d'ajouter, de modifier, d'importer/exporter et de supprimer les catégories de favoris. Mappy possède trois catégories, **Personal (Personnel)**, **Friends (Amis)** et **Work (Professionnel)**, mais vous pouvez en créer autant que vous voulez. Vous trouverez plus d'informations sur la gestion des favoris au chapitre **Mon Mappy**, dans la section **Gestion des favoris**.

# **7.4.3 Points of Interest\* (Points d'intérêt)**

Les paramètres POI vous permettent de choisir les catégories et les groupes de points d'intérêt apparaissant sous forme d'icônes sur la carte. Utilisez cette option pour rendre visibles les POI qui vous intéressent et masquer les autres.

Vous pouvez cocher Points d'intérêt toutes les catégories pour les Météo faire apparaître sur la carte **C**<br> **C**liquer sur le carré Événements **Pharmacie** Radars **Retour** Carte

**Personnalisation des POI affichés**

**\*La liste des Points d'intérêt disponible sur votre GPS est la suivante :**

- **- Tourisme**
- **- Sécurité**
- **- Transport**
- **- Institutions gouvernementales**
- **- Santé**

permet de sélectionner/désélecti onner toutes les catégories

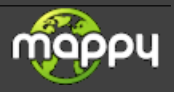

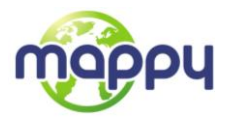

# **7.5 Routing Options (Options de guidage)**

La configuration des options de guidage du Mappy a une grande influence sur le choix d'itinéraire du Mappy.

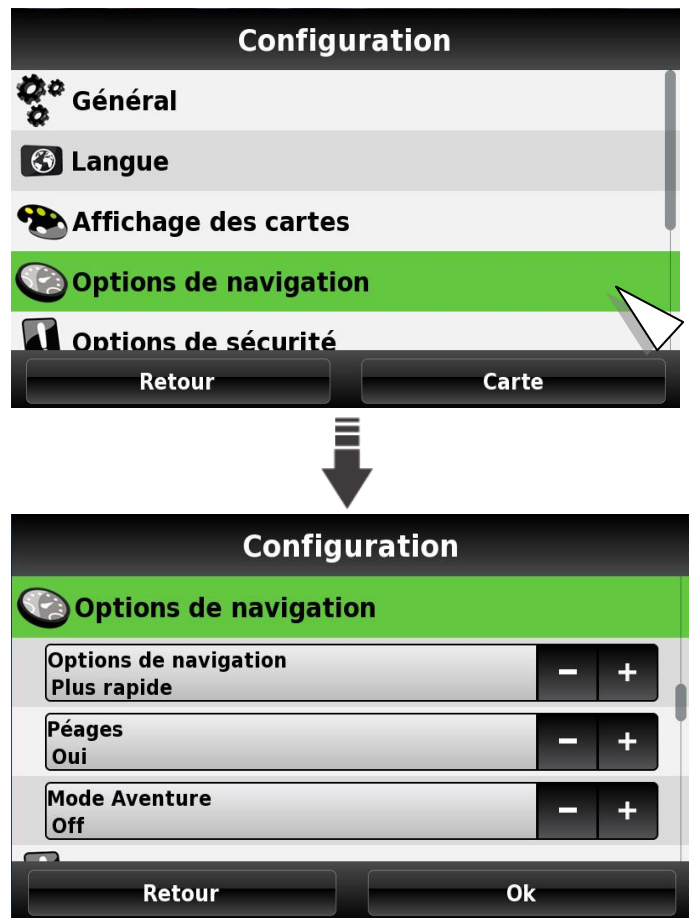

**Illustration 1 - Menu Routing Options (Options de guidage)**

Il est important de connaître les effets des différents modes pour comprendre comment le logiciel prend ses décisions.

**Fastest (Plus rapide) :** est l'option optimale pour les longs trajets. Mappy calcule l'itinéraire en privilégiant les axes principaux (nationales ou autoroutes) afin de réduire au mieux la durée du trajet. Cette option n'est généralement pas adaptée pour les courtes distances ou les trajets en ville.

**Shortest (Plus court) :** convient particulièrement pour la conduite en ville pour les courtes distances. Mappy choisit le chemin le plus court vers la destination en minimisant la distance à parcourir. Cette option de guidage ne tient pas compte de la qualité de la route, les limites de vitesse, du nombre d'intersections ou de tout autre attribut rendant un itinéraire moins favorable.

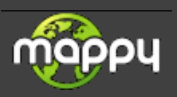

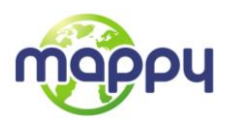

**Pedestrian Mode (Mode piéton) :** Mappy calcule les itinéraires sans prendre ne compte les panneaux de circulation, tels que les sens interdits. Ce mode évite toute route où les piétons sont interdits, comme les autoroutes.

**Adventure Mode (Mode aventure) :** n'utilise pas la carte normale. Ce mode utilise principalement le mode de déplacement libre avec des étapes. Des outils supplémentaires, tels que la boussole, sont disponibles dans ce mode. Reportez-vous à la section **Mode aventure** à la fin du chapitre **Recherche et guidage** pour en savoir plus.

**Tolls (Péages) :** cette option est précieuse si les péages sont un critère important pour vous. Deux options sont possibles :

- **Yes (Oui)** : le cas échéant, Mappy utilise les routes à péages pour réduire le temps de trajet.
- **Avoid (Éviter)** : au moment du calcul du trajet, Mappy évite les routes à péages. S'il ne peut faire autrement, vous entendrez le message « Toll (Péage) » à la fin du calcul de l'itinéraire.

# **7.6 Options de sécurité**

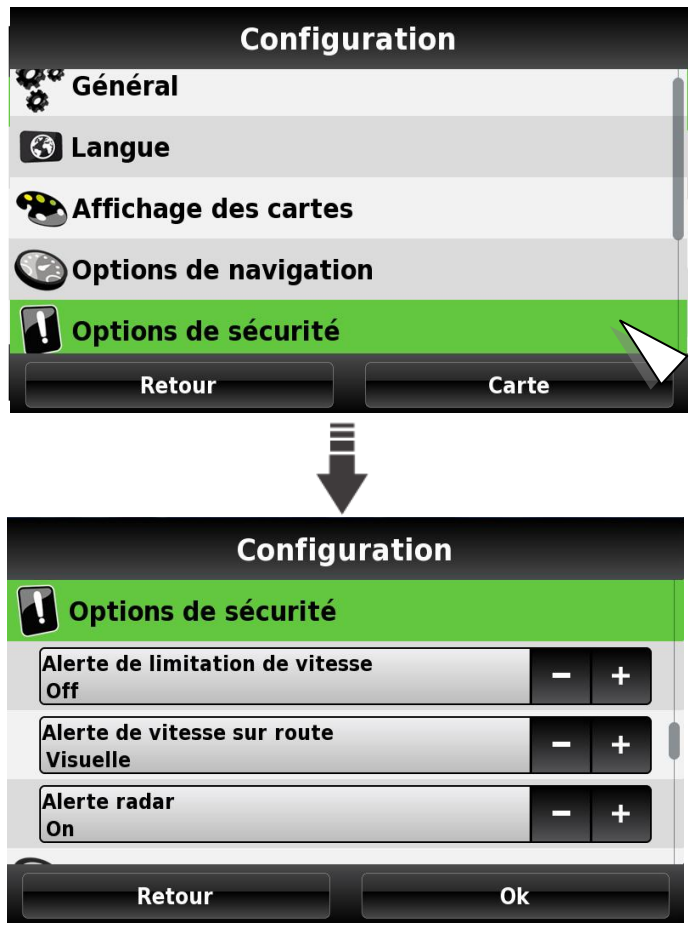

**Paramètres Safety Options (Options de sécurité)**

Trois autres options de sécurité vous aident à éviter les contraventions pour excès de vitesse et autres :

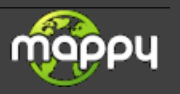

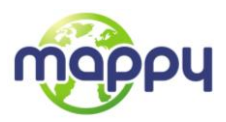

# **7.6.1 Speed Limit Alarm (Alerte de limitation de vitesse)**

Mappy émet un signal sonore chaque fois que vous dépassez une certaine vitesse que vous aurez vous-même définie. L'alerte retentit une fois et n'est pas persistante. Ce menu vous permet de définir la vitesse que vous ne souhaitez pas dépasser ou de désactiver l'alerte.

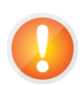

**Accuracy of speed indicator (Exactitude du tachymètre)**

Votre vitesse réelle peut diverger de celle affichée par l'indicateur de vitesse de votre véhicule.

# **7.6.2 Road Speed Alert (Alerte de vitesse sur route)**

Chaque route a une vitesse légale maximale autorisée. Vous pouvez choisir d'être averti chaque fois que vous dépassez la vitesse maximale autorisée sur la route où vous circulez. Vous pouvez choisir de recevoir des **Visual Alerts (Alertes visuelles)**, des **Sound Alerts (Alertes sonores)** ou des **Visual and Sound Alerts (Alertes visuelles et sonores)**. Les données de vitesse sur route proviennent d'une base de données qui ne comporte pas toujours des informations complètes concernant les limitations de vitesse des routes dans votre zone. Par conséquent, aucune alerte ne sera émise si le système ne dispose pas des limites de vitesse pour la route où vous circulez.

# **7.6.3 Safety Camera Alert (Alerte radar)**

Activez ou désactivez les alertes de radar fixes.

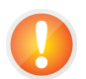

**Disponibilité des informations de radar**

Mappy ne fournit des informations de radar que dans certaines cartes.

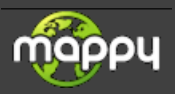

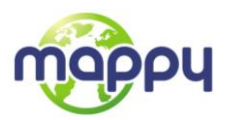

# **7.7 System (Système)**

Ce menu vous permet de choisir l'affichage de l'heure au format **12 Hour (12 heures)** ou **24 Hour (24 heures)**.

Vous pouvez également utiliser le bouton **Restore Settings (Restaurer les paramètres)** pour rétablir tous les paramètres à leurs réglages par défaut.

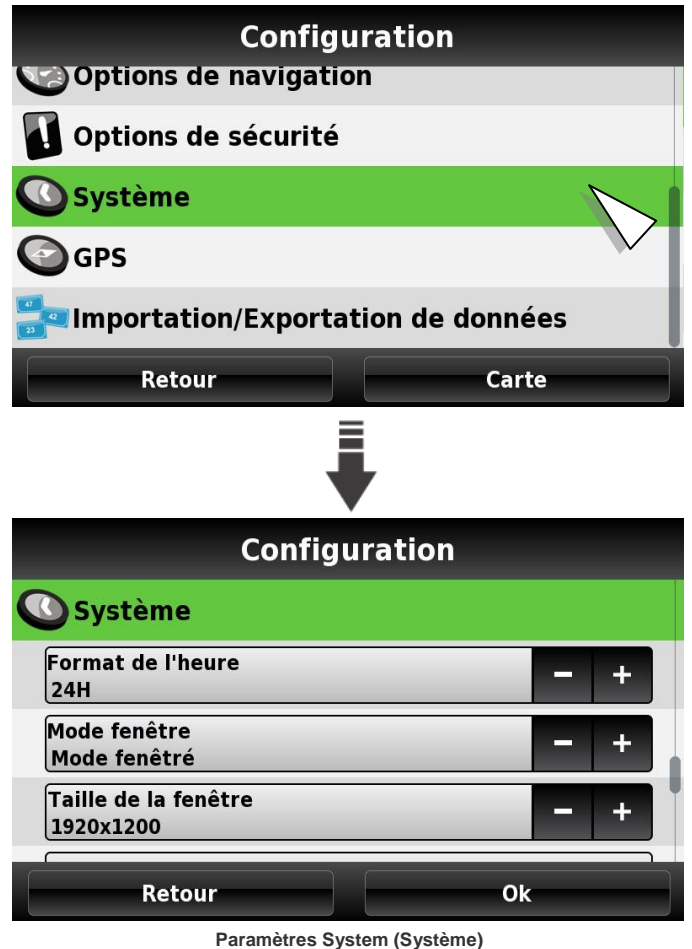

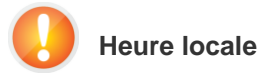

Vous n'avez pas besoin de régler l'heure locale. Dès que Mappy détecté un signal satellite, il paramètre automatiquement l'heure locale.

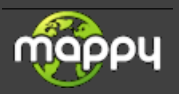

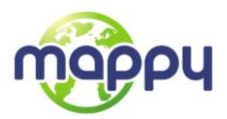

# **7.8 Paramètres GPS**

Vous pouvez modifier deux paramètres dans la section GPS.

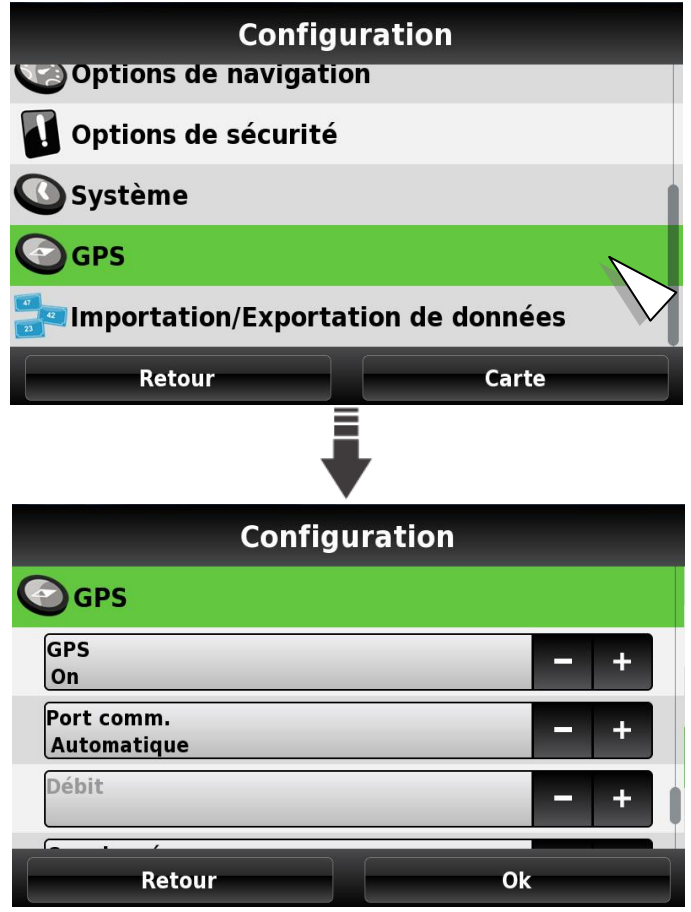

**Paramètres GPS**

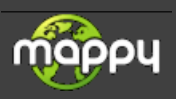

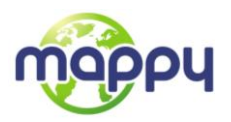

# **7.8.1 GPS :**

Vous pouvez ici activer ou désactiver le GPS.

#### **La désactivation de la réception du signal GPS vous permet d'utiliser le Mappy en mode de démonstration**

Quand la réception du signal GPS est désactivée, vous pouvez calculer et démarrer un guidage en mode de démonstration. Pour lancer la simulation, il vous suffit de sélectionner une destination dans la section **Navigate (Guidage)**.

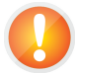

#### **Problèmes quand le guidage est désactivé**

La navigation normale ne fonctionne correctement que quand le GPS est activé. Si vous vous déplacez et que le GPS ne met pas à jour votre position, c'est l'un des paramètres que vous devez vérifier.

# **7.8.2 Coordinates (Coordonnées)**

Cette fonction vous permet de définir le format des coordonnées. Elle définit aussi le format de recherche/guidage par coordonnées. Vous disposez de trois type de format :

- DMS : degrés, minutes et secondes
- DMM : degrés et minutes
- DDD : degrés et degrés décimaux

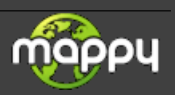

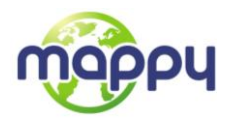

# **8- RECHERCHE ET GUIDAGE**

#### **8.1 Dans cette section, vous apprendrez…**

- Comment rechercher et lancer le guidage vers une **Address (Adresse)**, des **Points of Interest (Points d'intérêt** et des **Favourites (Favoris)**.
- Comment rechercher ou lancer le guidage vers un lieu dont vous ne connaissez que les coordonnées.
- Comment lancer rapidement un guidage vers votre **domicile**.
- Comment rechercher les lieux récemment visités ou recherchés.
- Comment lancer le guidage vers code postal.
- Comment créer un plan de route à l'aide de la section **Itineraries (Itinéraires)**.
- Comment fonctionnent les options **Road book (Carnet de route)** et **Alternatives (Autres choix)**.

## **8.2 Présentation**

Une fois que vous avez défini vos paramètres, l'étape suivante consiste à commencer à utiliser votre GPS. Retournez au **menu principal** de Mappy.

Les options **Rechercher** et **Guidage** peuvent être utilisées conjointement ou indépendamment, selon ce que vous souhaitez faire. Cette section détaille l'utilisation de ces fonctions.

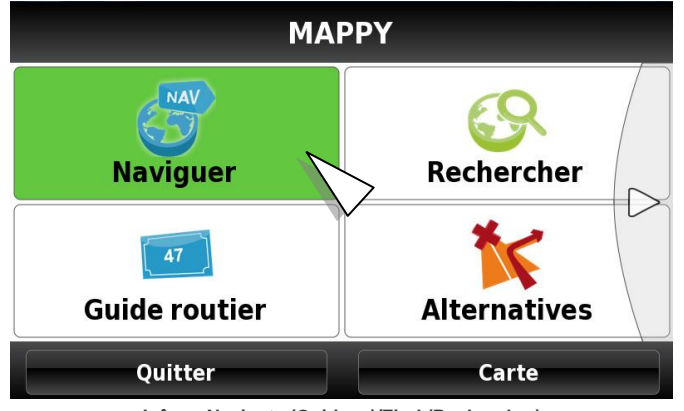

**Icônes Navigate (Guidage)/Find (Rechercher)**

La principale différence entre **Navigate (Guidage)** et **Find (Rechercher)** est que lorsque vous utilisez **Navigate (Guidage)** pour rechercher un lieu, la dernière action que vous effectuez est le calcul de l'itinéraire.

Par contre, la dernière action dans **Find (Rechercher)** et l'affichage du point sélectionné sur la carte, sans calculer d'itinéraire.

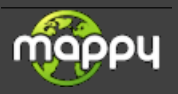

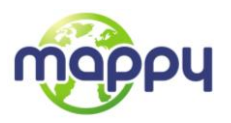

**Find (Rechercher)** est un outil qui vous permet d'explorer tous les lieux compris sur votre carte. Ceci inclut tout : adresses, codes postaux, coordonnées, points d'intérêt, favoris et dernières destinations.

**Find (Rechercher)** permet également de rechercher des points de repère 3D, des stations service et d'autres POI.

**Navigate (Guidage)** est une option à utiliser chaque fois que vous souhaitez calculer un itinéraire ou une distance à partir de votre point de départ.

Si le GPS est réglé sur **« On »** et que vous disposez d'un signal valide, le mode de navigation s'active automatiquement une fois que vous avez choisi une destination, ce qui vous permet de consulter toutes les instructions et manœuvres pour vous y rendre. Pour arrêter le guidage, revenez simplement au second écran du menu principal et sélectionnez **Stop Navigation (Arrêter le guidage)**.

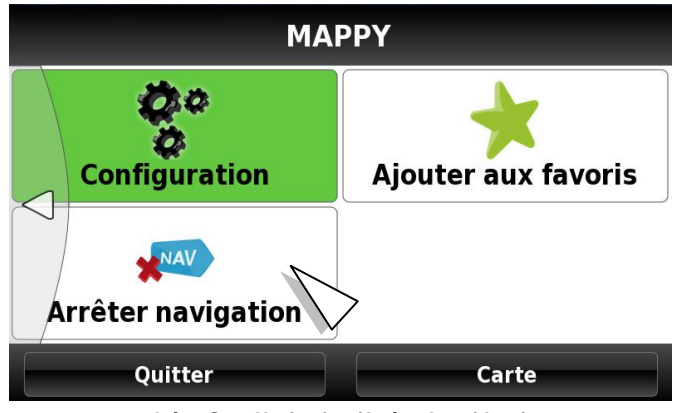

**Icône Stop Navigation (Arrêter le guidage)**

Si Mappy ne capte pas de signal GPS (à l'intérieur des bâtiments ou dans des lieux clos, ou où le taux d'interférence est élevé) il vous demandera si vous souhaitez effectuer un guidage en **mode Simulation**. Le mode Simulation fournit toutes les indications jusqu'à destination.

Lorsque vous appuyez sur **Navigate (Guidage)** ou sur **Find (Rechercher)**, une sélection de méthodes de recherche s'affiche. Vous pouvez effectuer un guidage et une recherche par **Address (Adresse)**, **Recent Location (Dernières destinations)**, **POI (Point d'intérêt)**, **Home (Domicile)**, **Favourite (Favori)**, **Nearby POI (POI proche)**, **Online POI (POI en ligne)**, **Coordinates (Coordonnées)** et **Postcode (Code postal)**.

Le sous-menu **Navigate (Guidage)** contient une option absente du sous-menu **Find (Rechercher)**, il s'agit d'**Itinerary (Itinéraire)**.

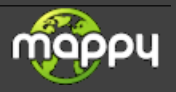

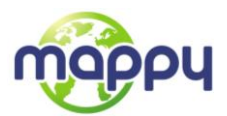

# **8.3 Méthodes de recherche**

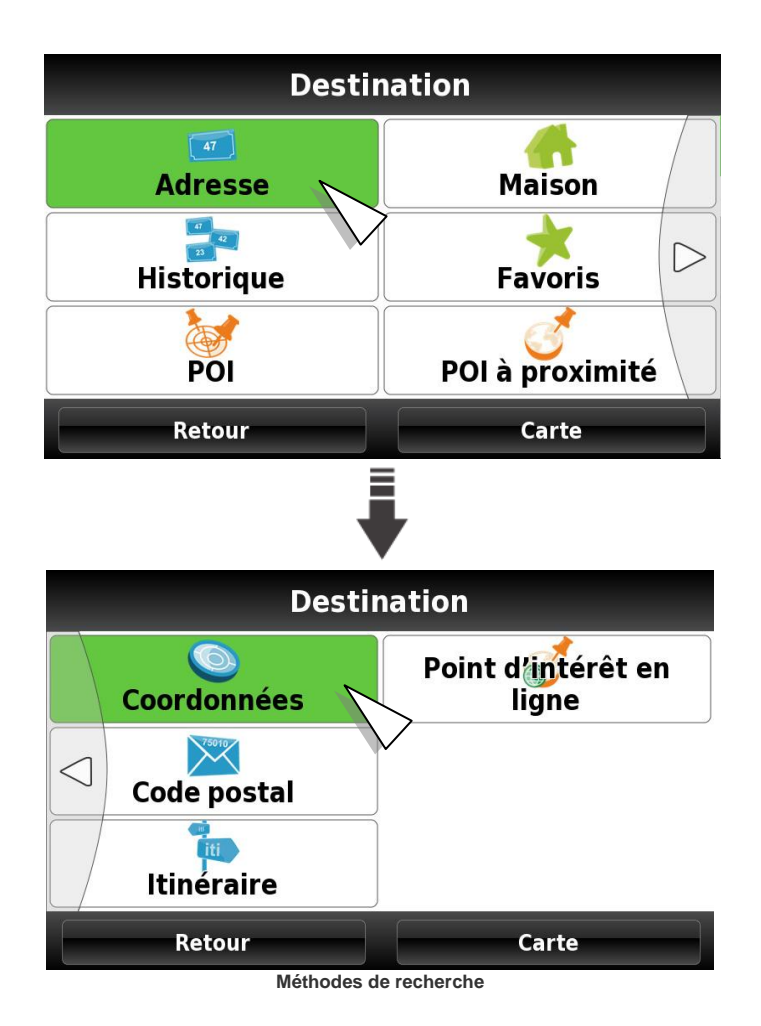

Mappy vous permet d'effectuer un guidage et une recherche par :

- Address (Adresse)
- Recent Location (Dernières destinations)
- Favourite (Favori)
- Home (Domicile)
- POI/POI proche/POI en ligne
- Postcode (Code postal)
- Coordonnées

Vous pouvez également naviguer à l'aide d'itinéraires

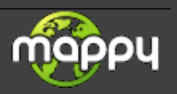

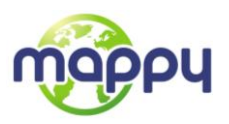

Toutes les méthodes de recherche sont expliquées individuellement, en commençant par **Home (Domicile)**, dans les sous-sections suivantes. Notre objectif ici est de vous montrer comment utiliser efficacement le moteur de recherche, que vous utilisez chaque fois que vous souhaitez rechercher un point d'intérêt, une adresse ou des coordonnées.

La recherche par adresse vous amène à un écran vous permettant de saisir des informations dans les trois champs suivants :

#### **City name (Nom de ville) ► Street name (Nom de rue) ► Numéro du bâtiment ou intersection**

Les autres demandes de recherche, par POI ou code postal par exemple, vous demanderont également d'abord d'entrer un **nom de ville**

Les illustrations suivantes présentent deux écrans de recherche (par POI et par adresse)

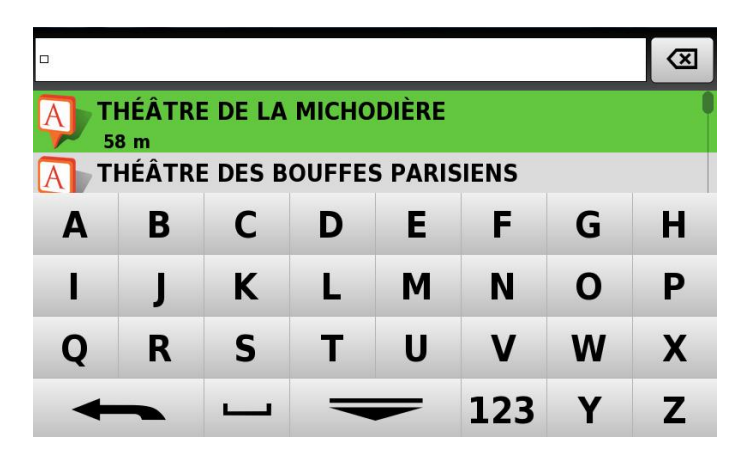

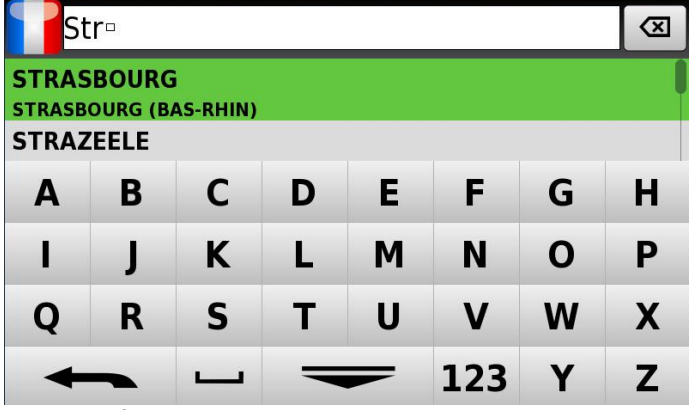

**Écrans de recherche de point d'intérêt et d'adresse**

Si vous souhaitez afficher plus de résultats pour une recherche, sans faire défiler la liste, vous pouvez faire disparaître le clavier en glissant votre doigt faire le bas dans la zone de l'écran où figurent les résultats. Vous pouvez ensuite parcourir les autres résultats en glissant votre doigt verticalement sur l'écran.

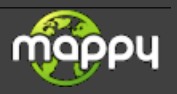

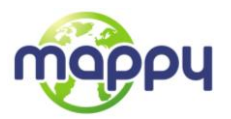

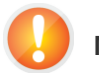

#### **Modification du pays et de l'état\***

Lorsque vous recherchez un lieu pour le guidage, vous pouvez changer le pays ou l'état de la recherche en appuyant sur le drapeau à gauche de la barre de saisie de texte. Ceci n'est possible que si votre application Mappy contient plusieurs pays ou états.

\*disponible dans certains pays

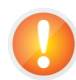

#### **Utilisation des noms de rue**

Il est inutile de préciser s'il s'agit d'une avenue, d'une rue ou d'une voie.

Lorsque vous recherchez des villes, les résultats sont classés par population. Lorsque vous sélectionnez des lieux ou des rues, Mappy les garde en mémoire pour que les recherches ultérieures soient encore plus rapides.

#### **8.4 Recherche de points d'intérêt et de points d'intérêt proches**

Il est possible de rechercher des **points d'intérêt\*** de deux manières. Vous pouvez les rechercher dans les limites de la ville (ou de la localité) ou à proximité (en fonction de votre position sur la carte).

Juste après avoir sélectionné la ville où exécuter votre recherche, vous voyez apparaître un écran de sélection où il est possible de choisir entre une recherche par **All (Tous les POI)**, par **Groups (Groupes)** (ex. Transports) ou même par **Group Category (Catégorie de groupes)** (ex. gares).

**\*La liste des Points d'intérêt disponible sur votre GPS est la suivante :**

- **- Tourisme**
- **- Sécurité**
- **- Transport**
- **- Institutions gouvernementales**
- **- Santé**

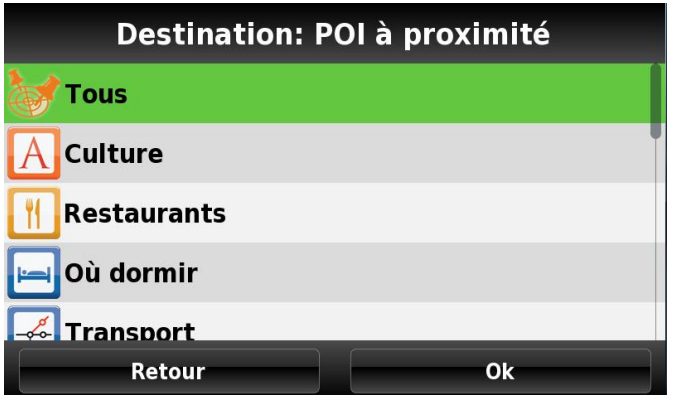

**Écran de recherche de POI**

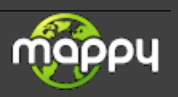

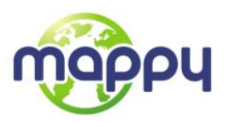

Ci-dessous, nous avons choisi, dans Paris, de lancer la recherche de **POI** ► **Visit (Visites)**► **Tourist Attraction (Attraction touristique)**. Nous recherchons ensuite des lieux commençant par « St » pour « Stade ».

| Destination: POI à proximité - Sports        |   |   |   |   |     |             |   |  |  |  |  |  |
|----------------------------------------------|---|---|---|---|-----|-------------|---|--|--|--|--|--|
| <b>Tous</b>                                  |   |   |   |   |     |             |   |  |  |  |  |  |
| <b>Centre sportif</b>                        |   |   |   |   |     |             |   |  |  |  |  |  |
| <b>Stade</b>                                 |   |   |   |   |     |             |   |  |  |  |  |  |
| <b>Bowling</b>                               |   |   |   |   |     |             |   |  |  |  |  |  |
| Patinage sur glace                           |   |   |   |   |     |             |   |  |  |  |  |  |
| Ok<br><b>Retour</b>                          |   |   |   |   |     |             |   |  |  |  |  |  |
|                                              |   |   |   |   |     |             |   |  |  |  |  |  |
| Stade De France-<br>$\overline{\mathbf{x}}$  |   |   |   |   |     |             |   |  |  |  |  |  |
| <b>STADE DE FRANCE-OUEST-PORTE X</b><br>6 km |   |   |   |   |     |             |   |  |  |  |  |  |
| <b>STADE DE FRANCE-SUD-PORTE Y</b>           |   |   |   |   |     |             |   |  |  |  |  |  |
| A                                            | B | C | D | Е | F   | G           | н |  |  |  |  |  |
| ı                                            | J | Κ | L | Μ | N   | $\mathbf O$ | P |  |  |  |  |  |
| Q                                            | R | S | т | U | V   | W           | X |  |  |  |  |  |
|                                              |   |   |   |   | 123 |             | Z |  |  |  |  |  |

**Lieux à visiter – Attractions touristiques – Statue de la Liberté**

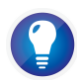

#### **Recherche rapide et efficace des POI**

La règle générale est que, si vous ne savez pas dans quel sous-menu se trouve un POI, vous pouvez étendre votre plage de recherche en utilisant des catégories plus générales.

Par conséquent, si vous n'êtes pas sûr du groupe où trouver un POI (par ex. le Louvre se trouve-t-il dans **Tourism (Tourisme)** ► **3D landmarks (Point de repère 3D)** ou dans **Culture** ► **Museums (Musées)** ? En fait, dans les deux dans ce cas précis), vous pouvez utiliser une catégorie contenant plusieurs sous-catégories, comme All (Tous) les POI. Plus la catégorie est générale et vaste, plus la recherche prend de temps.

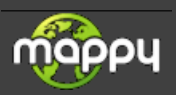

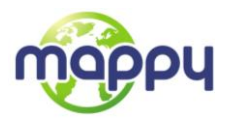

# **8.5 Complément d'information concernant les POI**

Une fois que vous avez sélectionné un POI à visiter, vous disposez de différentes options comme Contact (Contacter), Get More Information (Informations complémentaires) et Navigate (Guidage). Utilisez le bouton Information en bas, au centre pour afficher les options.

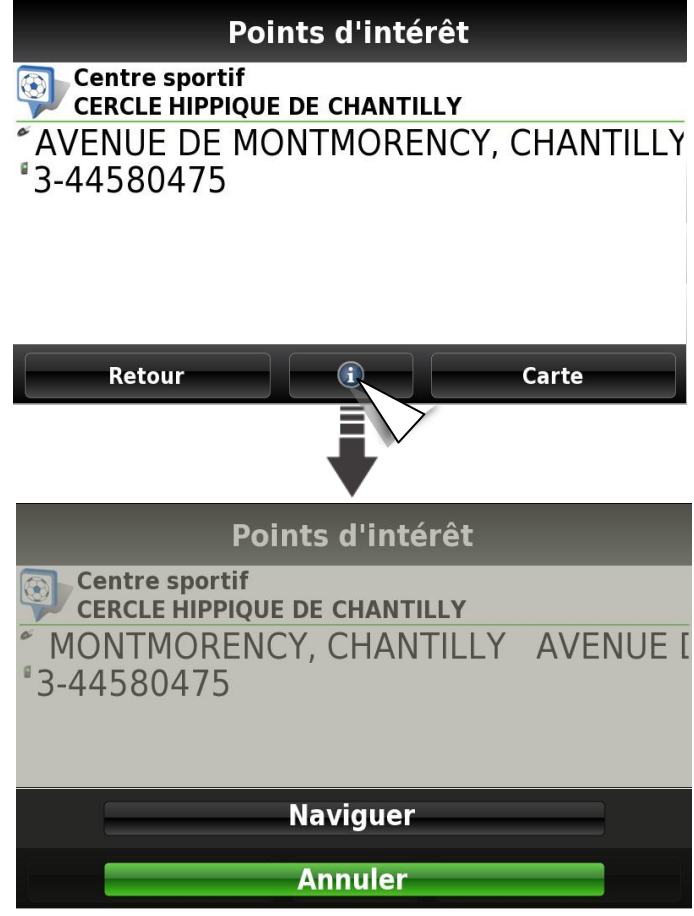

**Informations interactives sur les POI**

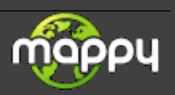

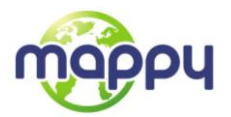

# **8.6 Recherche de POI proche**

L'option **Nearby POI (POI proche)** vous permet d'effectuer une recherche en fonction des POI se trouvant près de votre position. Vous disposez des mêmes options de recherche de POI que d'habitude, à la différence que les résultats sont classés en fonction de leur distance par rapport à vous.

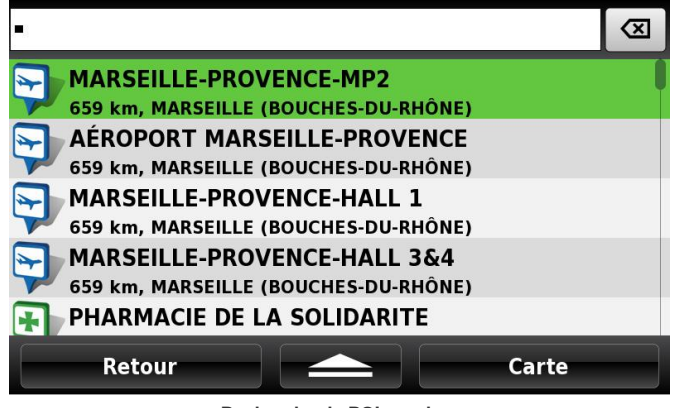

**Recherche de POI proches**

## **Comment rechercher un POI proche tout en buvant en café dans un restaurant par exemple ?**

Si vous ne captez pas de signal GPS valide (par ex. vous êtes dans un bâtiment ou vous simulez un itinéraire après avoir désactivé le module GPS), Mappy affiche les points proches de celui sélectionné sur la carte. Ce peut être utilise si vous finissez de déjeuner en ville et que vous souhaitez regarder où se trouve la librairie ou la station service la plus proche. Assurez-vous que le point affiché sur la carte est bien votre position actuelle.

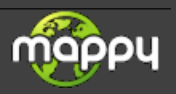

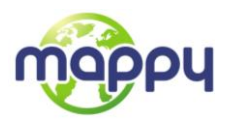

## **8.7 Recherche de favoris et guidage**

Les **Favourites (Favoris)** permettent d'enregistrer des lieux qui sont spéciaux ou auxquels vous vous rendez fréquemment, afin de les trouver sans devoir réaliser chaque fois une recherche complète.

Une recherche par Favourites (Favoris) signifie chercher des données dans les catégories par défaut et/ou définies par vous.

Les **favoris** sont organisés par catégories. Le nombre de catégories que vous pouvez créer est illimité. (Mappy compte trois catégories courantes prédéfinies : **Personal (Personnel)**, **Friends (Amis)** et **Work (Professionnel)**). Chaque catégorie peut contenir un nombre illimité de favoris.

Une pression sur **Favourites (Favoris)** vous renvoie au **menu Favourites (Favoris)**, illustré cidessous.

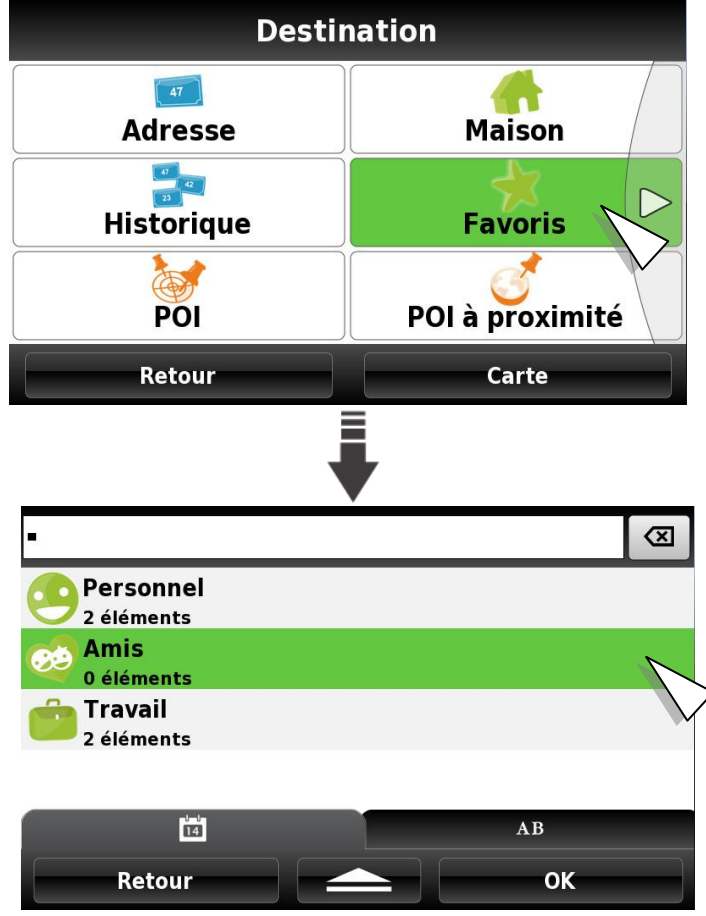

**Guidage vers un favori**

Après avoir appuyé sur la catégorie **Friends (Amis)**, vous voyez apparaître une liste de tous les amis que vous avez créés. Pour lancer un guidage vers **Adam**, appuyez simplement sur son nom.

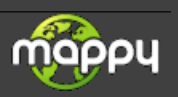

Voici un exemple du menu qui s'affiche une fois que vous avez appuyé sur la catégorie **Friends (Amis)**. Vous pouvez voir : la distance qui vous sépare

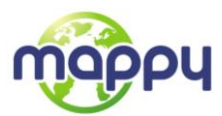

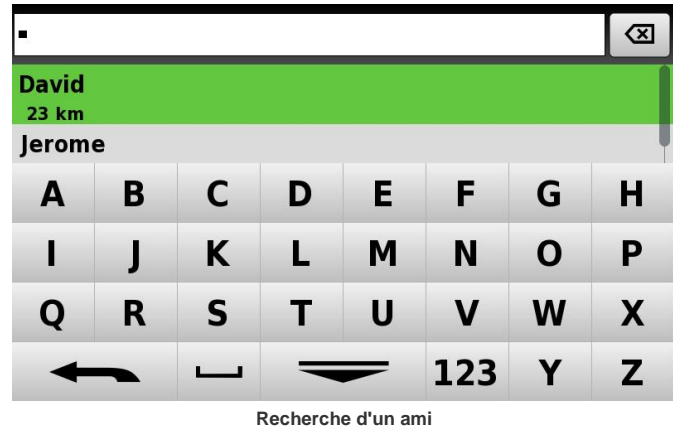

**Où créer, gérer et supprimer des favoris ?**

Si vous souhaitez découvrir comment créer, gérer, modifier et supprimer des **Favourites (Favoris)**, reportez-vous au **chapitre « Mon Mappy »**, où nous approfondissons ce sujet.

# **8.8 Dernières destinations**

L'entrée **Recent Locations (Dernières destinations)** contient un historique de toutes les recherches précédentes. Cette catégorie conserve les rues, les villes, les POI, les codes postaux et les coordonnées jusqu'à ce que vous les effaciez.

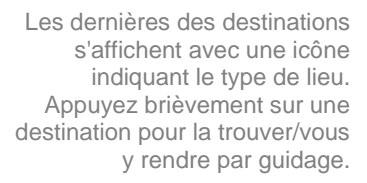

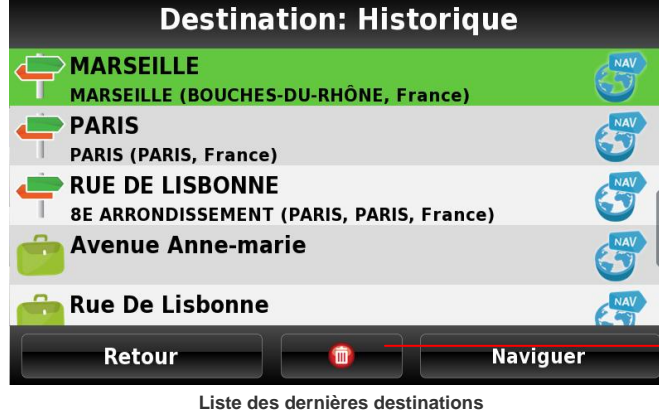

Appuyez brièvement ici pour effacer toutes les dernières destinations.

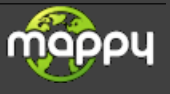

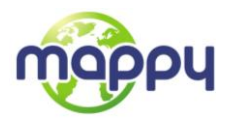

## **8.9 Recherche par code postal**

Toutes les villes possèdent un code postal spécifique. Vous pouvez vous servir du code postal pour trouver une rue. Parfois, il est plus rapide, pratique et précis d'entrer le code postal au lieu de la ville ou de la localité. Une fois le code postal entré, Mappy affiche la liste des rues concernées par ce code postal.

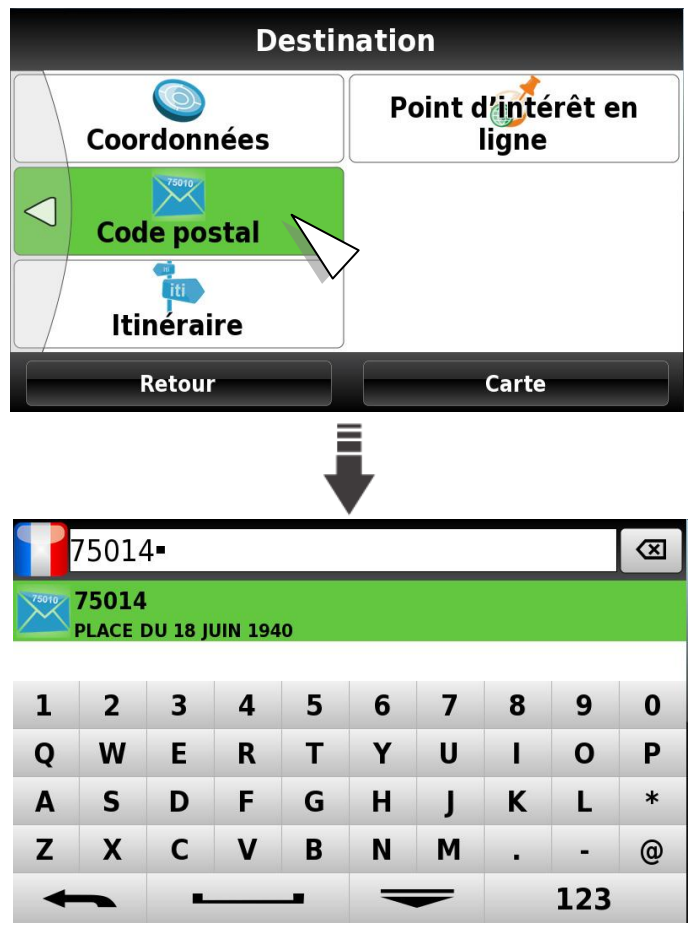

**Recherche par code postal**

#### **Important : que faire si une rue est couverte par plus d'un code postal ?**

Dans ce cas particulier, Mappy n'affiche que le segment de rue appartenant au code postal le plus proche de vous.

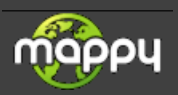

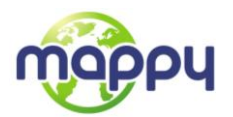

#### **8.10 Recherche par coordonnées**

Les coordonnées sont un élément très pratique pour trouver une localité ou une destination. Si vous connaissez les coordonnées du lieu que vous recherchez, vous pouvez les saisir directement.

Vous pouvez entrer les coordonnées dans l'un des trois formats courants. Le format s'ajuste automatiquement en fonction de votre saisie, dans la mesure où il s'agit d'un des trois formats acceptés, ou vous pouvez le définir dans le menu « Settings (Configuration) ».

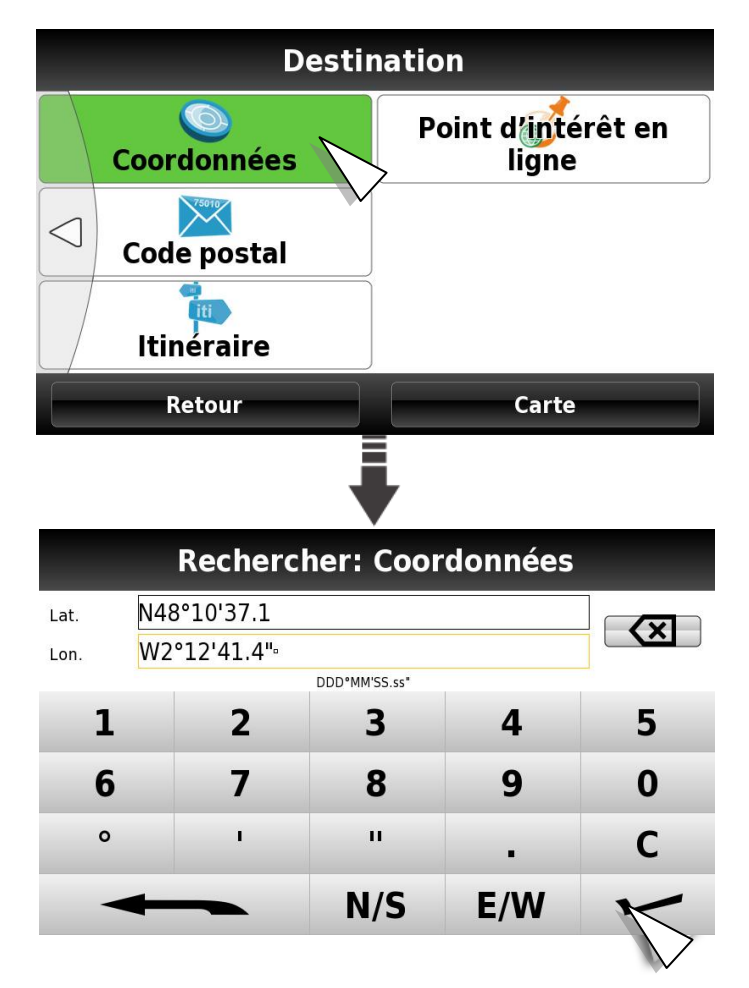

**Recherche par coordonnées**

Si vous avez des difficultés à comprendre un champ, vous pouvez vérifier à l'aide de l'écran suivant.

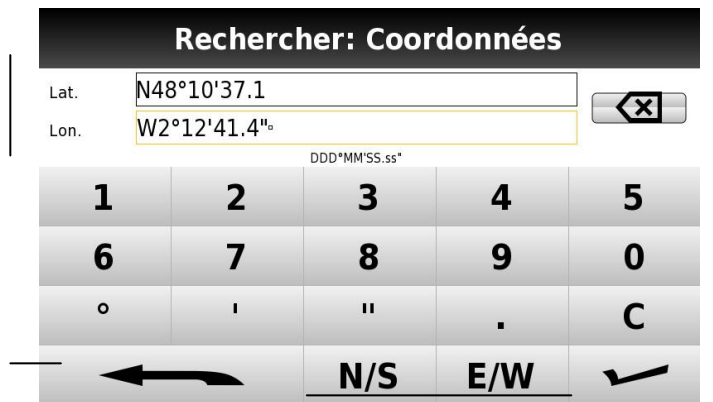

Utilisez ce bouton pour effacer les caractères saisis

Vous pouvez modifier le format des coordonnées dans le menu « Settings (Configuration) »

Utilisez cette touche pour passer à l'écran suivant

Entrer ici les coordonnées de recherche. Vous devez utiliser le format de coordonnées indiqué ci-dessous.

> Utilisez ces boutons de commutation pour indiquer la direction

**Recherche par coordonnées**

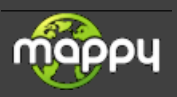

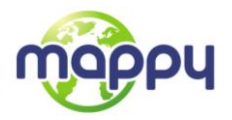

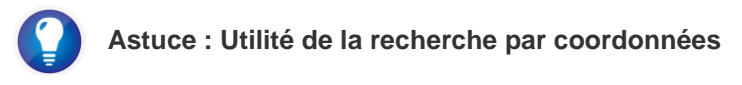

Cette option peut également être utilisée pour le « geocaching » (chasse au trésor avec GPS) ou pour la recherche de points d'intérêt hors route. Si vous êtes en mode piéton ou d'itinéraire automatique, Mappy vous guide vers la rue la plus proche des coordonnées fournies. Si vous souhaitez être guidé directement aux coordonnées, le mode Adventure (Aventure) doit être activé dans le menu « Settings (Configuration) »  $-$  « Routing Options (Options de guidage) ». Entrez ensuite les coordonnées et lancez le guidage.

## **8.11 Guidage par itinéraires**

L'option **Itinerary (Itinéraire)** se trouve dans le sous-menu **Navigate (Guidage)** mais pas dans le sousmenu **Find (Rechercher)**.

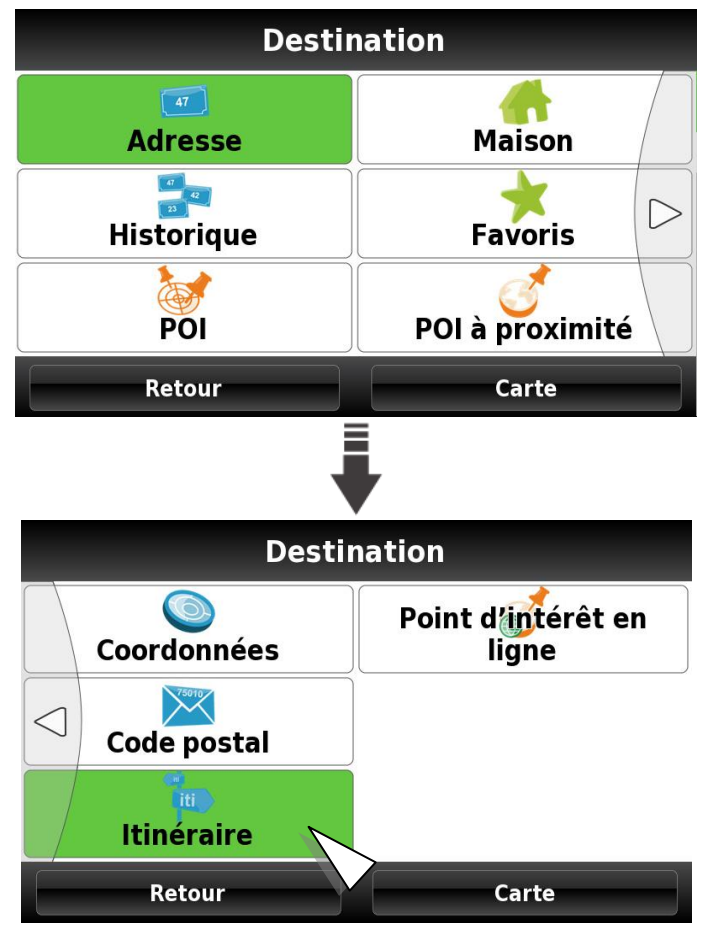

**Guidage selon un itinéraire**

La fonction Itinerary (Itinéraire) vous permet de planifier plusieurs arrêts ou étapes pour votre voyage. Lorsque vous choisissez **Navigate (Guidage)** puis **Itinerary (Itinéraire)**, Mappy affiche tous les itinéraires créés (un seul dans l'exemple). Vous pouvez sélectionner l'itinéraire que vous souhaitez.

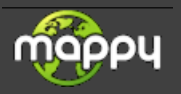

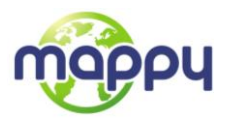

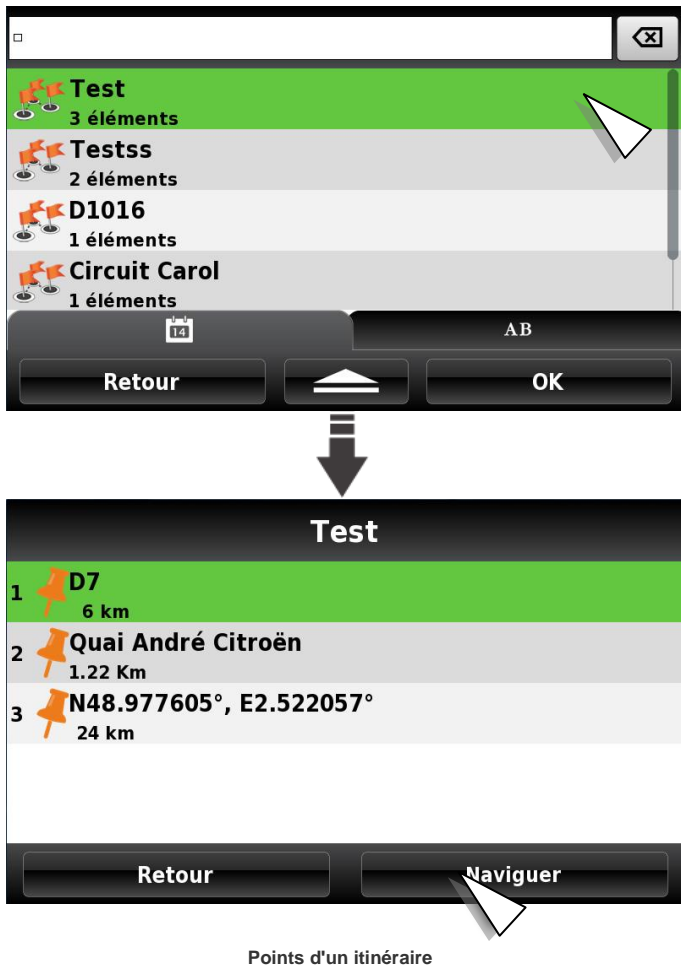

Mappy calcule alors des itinéraires en fonction des paramètres du **menu Routing Options (Options de guidage)**.

Reportez-vous à la section **Mon Mappy** ► **Gestion des itinéraires** pour en savoir plus sur l'ajout, la modification, l'importation/l'exportation et la suppression d'itinéraires.

Avant de lancer le guidage, assurez-vous que le GPS est activé (sur **« On »**), sinon Mappy vous guidera en mode Simulation.

Utiliser un itinéraire revient à diviser votre trajet en étapes. La première étape sera la destination du premier point de votre trajet. Le **drapeau à damier** indique la fin d'une étape de votre itinéraire. Les **drapeaux orange** indiquent d'autres étapes de votre itinéraire, auxquelles vous vous rendrez après avoir achevé la première étape. Les **drapeaux gris** représentent les lieux déjà traversés.

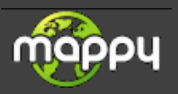

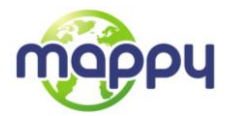

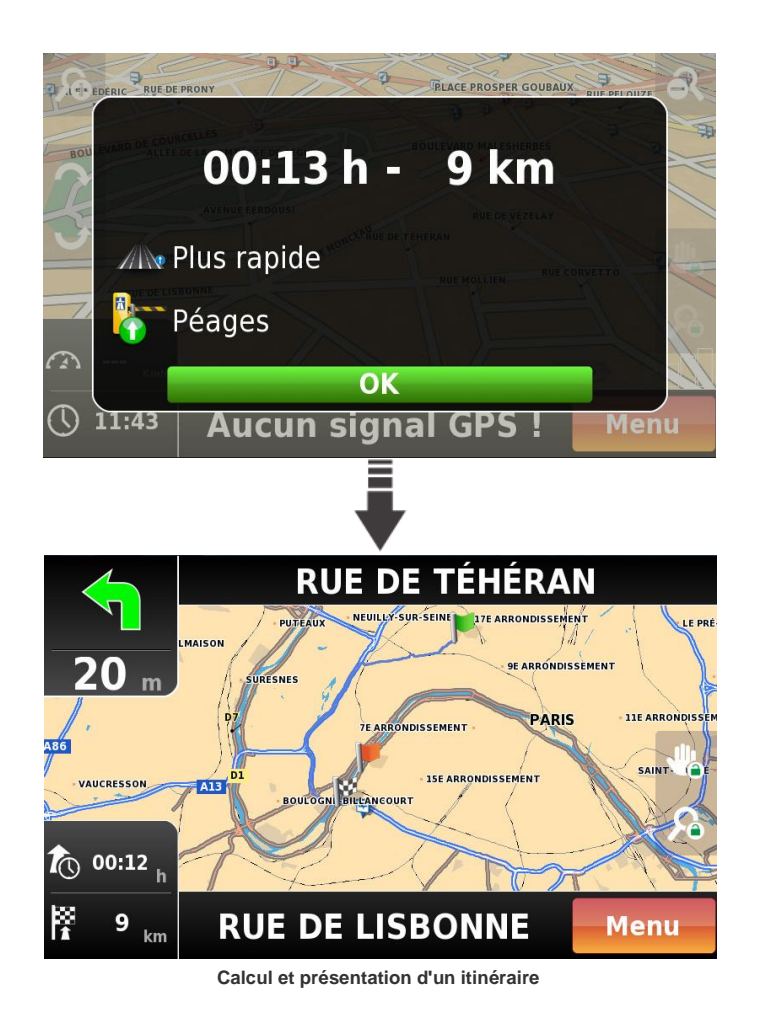

Vous pouvez choisir de lancer le guidage vers d'autres points de l'itinéraire quand vous le souhaitez, en appuyant sur **Menu** ► **My Itinerary (Mon itinéraire)**. Vous pourrez alors choisir :

**Mark as visited (Marquer comme visité)** oblige Mappy à ignorer l'étape sélectionnée.

**Next Destination (Prochaine destination)** : oblige Mappy à bifurquer vers l'étape que vous choisissez comme prochaine destination.

**Move up (Déplacer vers le haut)** : remonte d'une place l'étape sélectionnée dans l'itinéraire, ce qui en fait la première étape à visiter.

**Move down (Déplacer vers le bas)** : à l'effet inverse à Move up (Déplacer vers le haut). Cette fonction modifie l'ordre des étapes à visiter en déplaçant une étape sélectionnée vers le bas.

La sélection de différentes options force Mappy à recalculer votre itinéraire de manière à vous rendre à la nouvelle destination.

Vous pouvez aussi ajouter des étapes à tout moment de votre voyage par le bais de l'interface de la carte ou de **My Mappy (Mon Mappy)** ►**Manage My Itineraries (Gérer mes itinéraires)**.

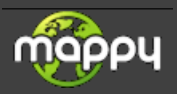

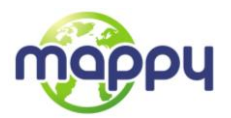

# **8.12 L'écran de guidage**

# **8.12.1 Mode de guidage standard**

Lorsque vous choisissez un lieu pour un guidage, Mappy exécute le calcul d'itinéraire et commence le guidage. Si le GPS est réglé sur **« Off »**, Mappy fonctionne en mode Simulation.

Dans un premier temps, vous avez la possibilité de consulter rapidement l'ensemble de l'itinéraire par le haut. L'application zoom ensuite vers un affichage plus utile pour la navigation.

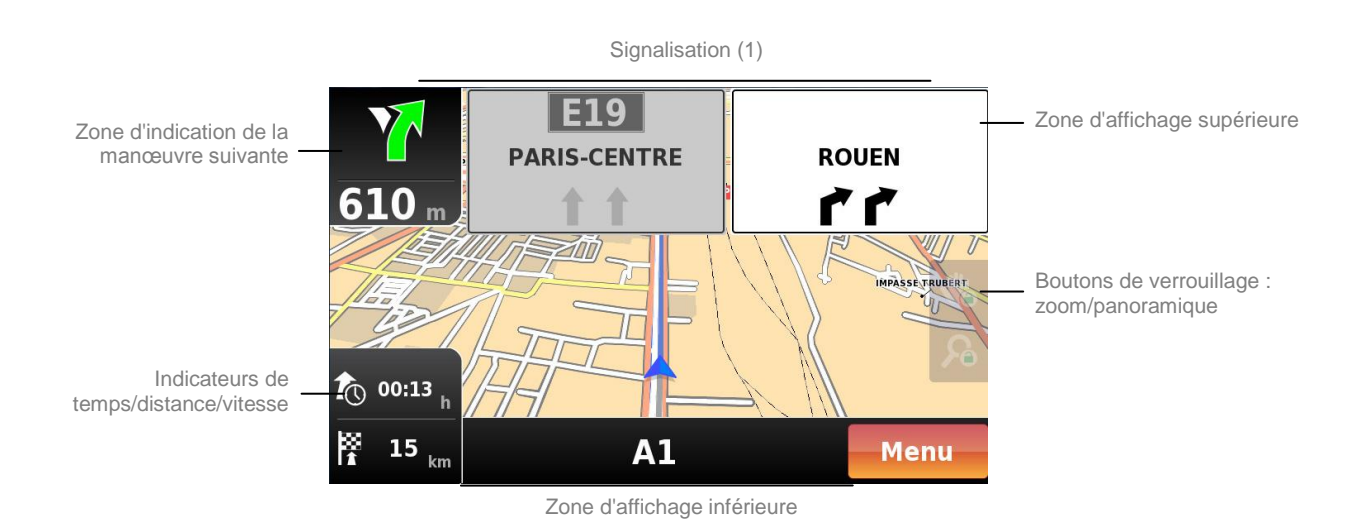

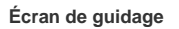

Votre position apparaît sous forme de flèche bleue/verte. Un drapeau vert s'affiche également (représentant votre point de départ) et un drapeau à damier (représentant la fin de votre trajet).

De nombreuses autres informations peuvent aussi être affichées à l'écran de guidage. Certaines sont décrites dans la section **Interface de la carte**. En outre, certains champs spéciaux contiennent des informations utiles uniquement lorsque vous conduisez. Tous les champs sont décrits ci-dessous (veuillez vous reporter à l'illustration précédente) :

- **1. Zone d'affichage supérieure** : affiche généralement le nom de la rue suivant la prochaine manœuvre ou le prochain changement de direction.
- **2. Assistance au changement de voie** (apparaît occasionnellement) : indique la voie que vous devez choisir pour suivre l'itinéraire calculé.
- **3. Signalisation** (apparaît occasionnellement) : indique les panneaux de signalisation des routes.
- **4. Zone d'indication de la manœuvre suivante** : indique la distance avant la manœuvre suivante (en miles, yards, kilomètres, mètres, pieds etc.) et son type (représenté par les flèches courbes vertes).
- **5. Indicateurs de temps**, **distance** et **vitesse** (voir la liste complète ci-dessous)
- **6. Boutons de verrouillage : zoom et panoramique**
- **7. Zone d'affichage inférieure** : indique les informations de nom de la rue actuelle, de route et système

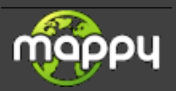

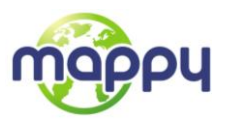

Pour faire simple, Mappy vous permet de choisir ce que vous souhaitez voir affiché à l'écran. Les commandes de **temps, distance et vitesse** vous permettent de choisir d'afficher différents indicateurs. Vous trouverez ci-dessous la liste complète des indications disponibles :

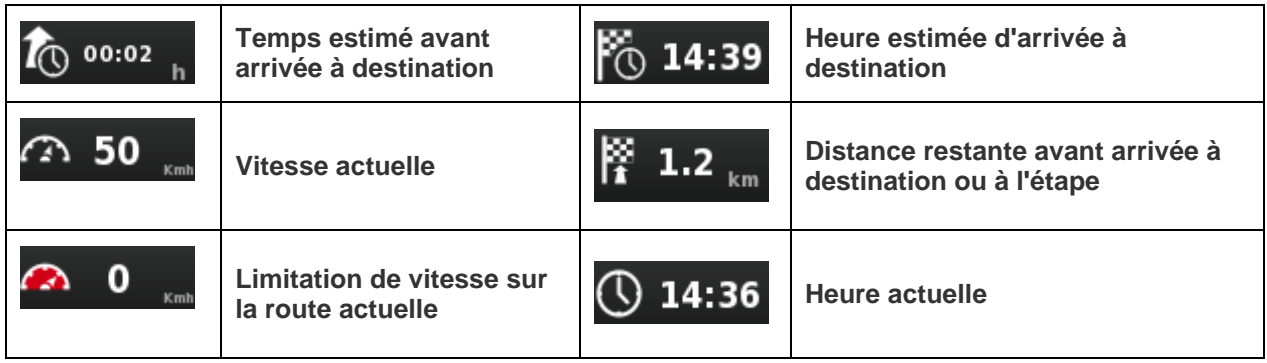

Si vous appuyez brièvement sur la carte, la zone d'affichage inférieure affiche des icônes supplémentaires, qui sont également décrites dans la section **Interface de la carte**. Vous pouvez les utiliser pour ajouter de nouveaux favoris ou des étapes à votre liste personnelle. (Veuillez vous reporter au chapitre **Interactions avec l'écran de carte**)

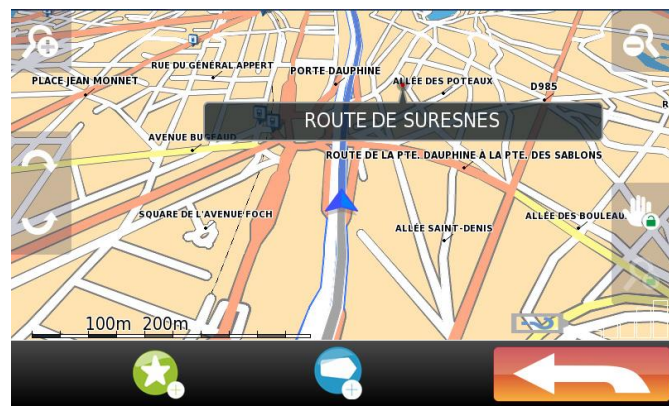

Vous pouvez appuyer brièvement sur la carte et ajouter ce lieu à vos favoris ou à vos itinéraires.

**Guidage après avoir appuyé sur l'écran**

Pendant le guidage, l'écran présente également des **flèches vertes** et jaunes **sur votre trajet, sur la carte,** indiquant les changements de direction les plus proches. Les **flèches vertes** représentent la prochaine manœuvre, les flèches jaunes indiquent quelques manœuvres successives.

# **Commutation rapide entre l'affichage simple et détaillé de la signalisation**

Deux modes sont possibles pour l'affichage des informations de signalisation : simple et détaillé. Vous pouvez les sélectionner dans **Settings (Configuration)** ► **Map Appearance (Affichage des cartes)** ► **Signpost Display Mode (Mode d'affichage de la signalisation)** ou **appuyez brièvement sur la signalisation quand elle est affichée**, de manière à basculer immédiatement vers l'autre mode.

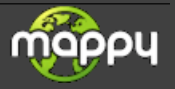

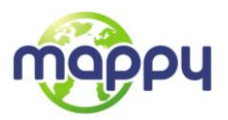

# **8.13 Mode aventure**

Un guidage en mode aventure ne tient compte d'aucune route. Il est parfait pour la navigation en tout terrain, lorsque vous avez besoin d'une orientation vers un lieu sans accès par la route. En mode mode Adventure (Aventure), différents indicateurs apparaissent à l'écran, comme ci-dessous.

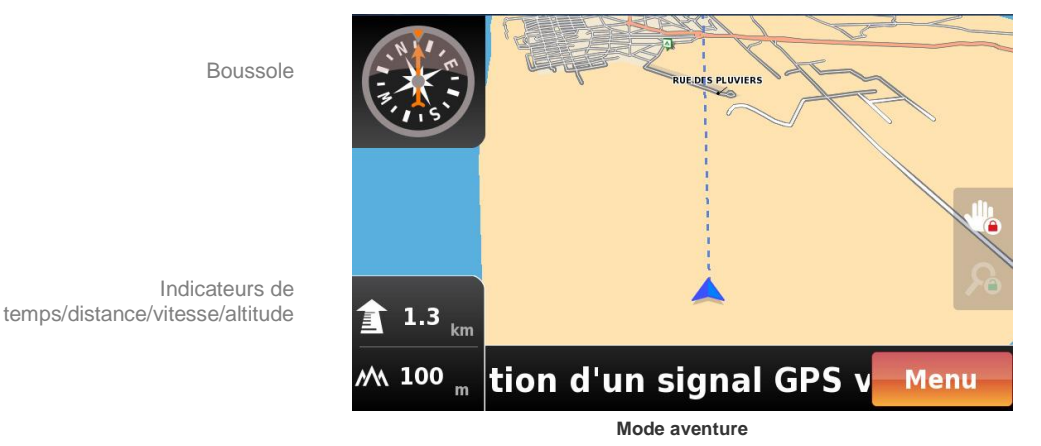

En mode Adventure (Aventure), l'écran affiche une boussole et des indications de, distance, vitesse et altitude. Vous trouverez ci-dessous la liste complète des indications disponibles :

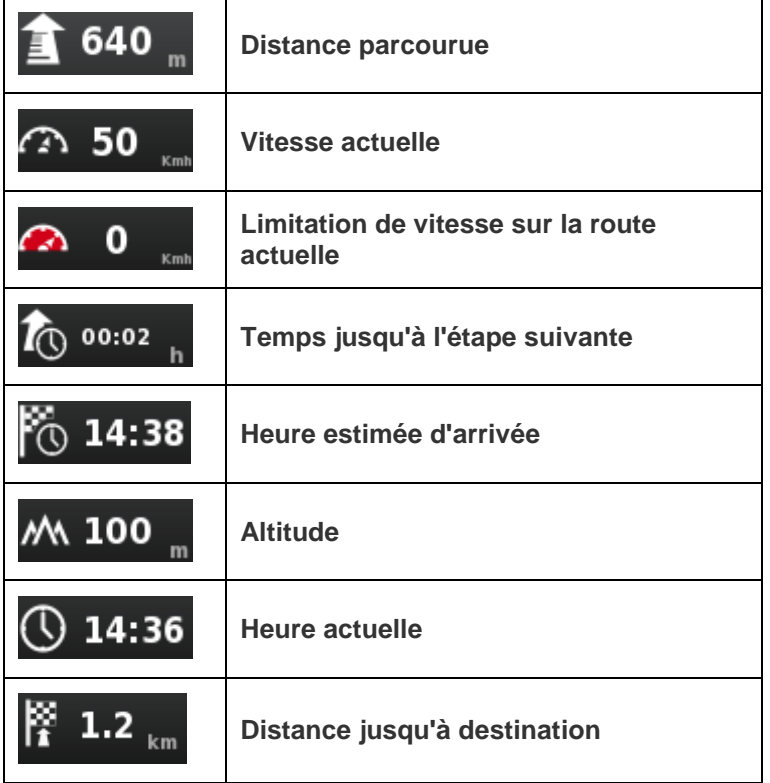

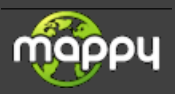

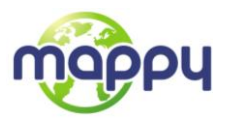

## **8.14 Carnet de route et alternatives**

Les options **Road Book (Carnet de route)** et **Route Alternatives (Itinéraires alternatifs)** ne s'affichent que pendant un guidage (indisponibles en mode Adventure).

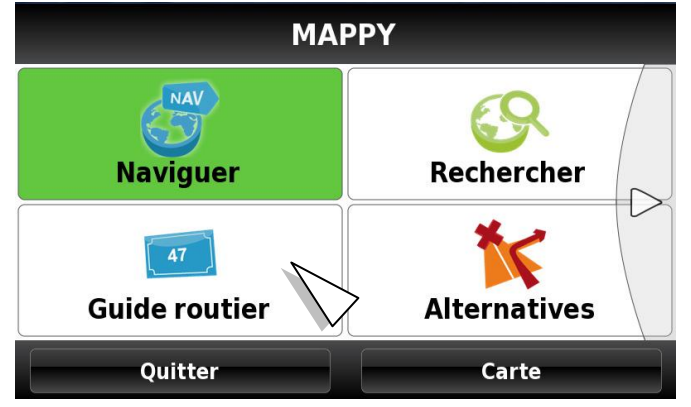

**Road Book (Carnet de route) et Route Alternatives (Itinéraires alternatifs)**

Le **Road Book (Carnet de route)** affiche chaque manœuvre que vous effectuerez sur votre trajet jusqu'à destination. Il répertorie le type de changement de direction, la distance totale à ce point, la distance au prochain changement de direction, le temps estimé avant ce changement de direction et des informations sur les voies associées à chaque manœuvre.

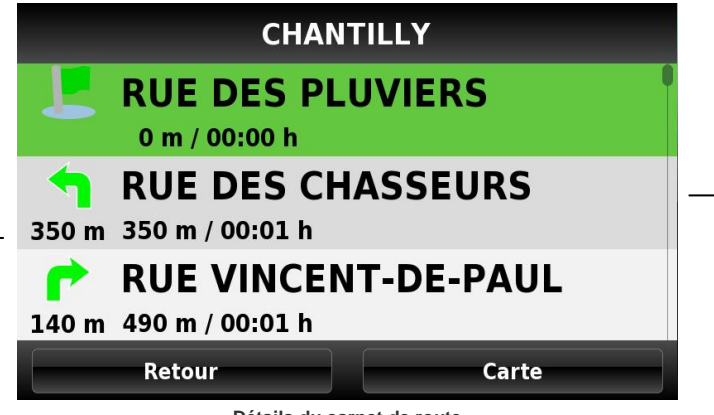

De gauche à droite : distance avant la manœuvre suivante, distance totale parcourue, durée écoulée du trajet

De gauche à droite : symbole de manœuvre, numéro de sortie (sur un rond point), nom et code de la voie (si disponible)

**Détails du carnet de route**

Lorsque vous choisissez de calculer des itinéraires alternatifs, un nouveau menu s'affiche. Vous pouvez l'utiliser pour trouver d'autres itinéraires vers votre destination.

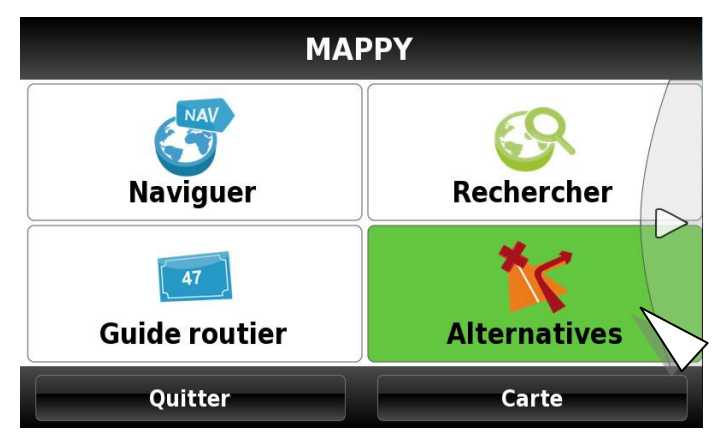

**Calcul d'un itinéraire alternatif**

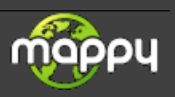

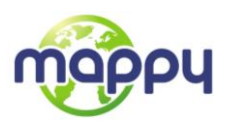

Dans le menu suivant, vous pouvez choisir de **calculer un itinéraire alternatif**, **calculer l'itinéraire original** (si vous suivez déjà un itinéraire alternatif), **définir un blocage** ou **éviter une partie de l'itinéraire**.

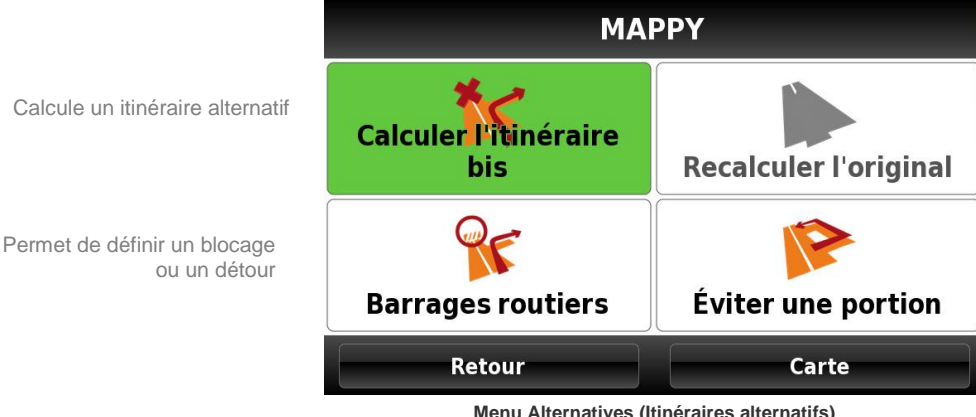

Recalcule l'itinéraire original

Évite des rues spécifiques dans l'itinéraire

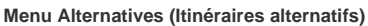

Vous pouvez choisir de bloquer des sections de la route dont vous savez qu'elles sont lentes ou inutilisables grâce à l'option **Roadblock (Blocage de route)**.

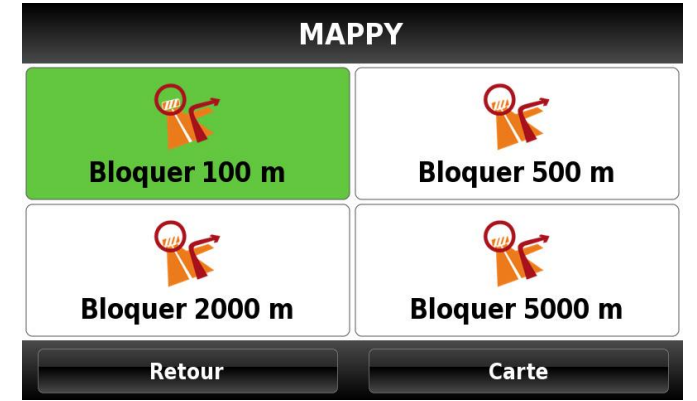

Si vous souhaitez faire un détour puis revenir à la route principale, vous pouvez utiliser la fonction Roadblock (Blocage de route). Choisissez la longueur du blocage, Mappy recalcule alors votre itinéraire.

**Options de blocage**

L'option **Avoid part of the route (Éviter une partie de l'itinéraire)** vous permet de mieux contrôler les routes spécifiques que vous souhaitez éviter lors du guidage. L'illustration suivante indique comment l'utiliser.

Si une entrée est grisée, cela signifie que vous avez passé cette rue. Le nombre dessous indique la distance parcourue.

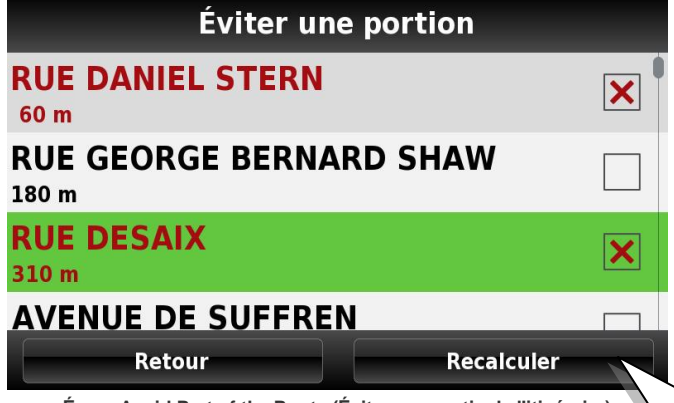

En marquant une route par un X, vous pouvez choisir de l'éviter. Mappy recalcule l'itinéraire en fonction de vos sélections.

**Écran Avoid Part of the Route (Éviter une partie de l'itinéraire)**

L'option Recalculate (Recalculer) vous ramène à l'écran de carte. Vous pouvez aussi appuyer sur Back (Retour) pour quitter sans enregistrer les modifications de votre itinéraire.

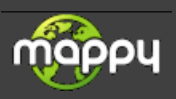

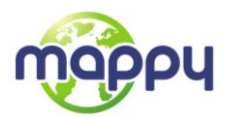

# **9- MON MAPPY**

#### **9.1 Dans cette section, vous apprendrez…**

- Comment définir votre position **Home (Domicile)**.
- Comment créer, gérer et supprimer des favoris.
- Comment créer, gérer et supprimer des itinéraires.

# **9.2 Présentation des fonctions**

**My Mappy (Mon Mappy)** est une zone où vous pouvez conserver les informations personnalisées que vous créez grâce à Mappy.

L'option **Define/Modify Home (Définir/Modifier le domicile)** permet de modifier la position de votre **Home (Domicile)**.

L'option **Manage Favourites (Gérer les favoris)** vous permet de créer, supprimer, modifier et organiser les catégories de favoris. Vous pouvez également modifier les préférences d'affichage pour chaque catégorie. Avec Mappy, il est également possible de partager vos favoris grâce à la fonction **Communities (Communautés)**.

L'option **Manage Itineraries (Gérer mes itinéraires)** vous permet de créer, de modifier et de supprimer les itinéraires personnalisés. C'est aussi le menu qui permet d'ajouter des étapes pour des itinéraires.

# **9.3 Définition/Modification de votre lieu de domicile**

Lors de la configuration de votre compte, il est judicieux de définir votre position **Home (Domicile)**.

La touche **Home (Domicile)** est un favori spécial. Elle peut être définie pour un lieu que vous utilisez régulièrement comme point de départ, comme votre domicile.

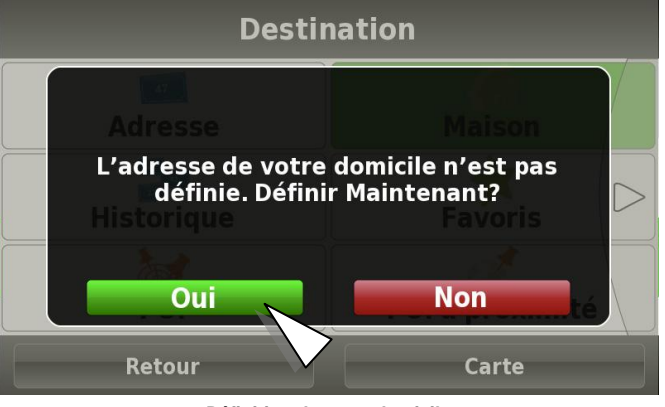

**Définition de votre domicile**

Lorsque vous commencez à définir votre domicile, vous voyez apparaître un menu similaire au menu **Find (Rechercher)**. Vous devez alors décider où vous souhaitez chercher le lieu, recherche d'adresse, code postal, de destination récente etc.

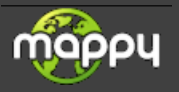

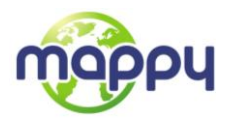

# **9.4 Gérer les favoris**

# **9.4.1 Présentation**

Vous pouvez mémoriser vos lieux « favoris » dans Mappy : lieux où vous vous rendez souvent, lieux d'intérêt personnel, endroits à visiter, adresses d'amis, de clients, etc.

N'importe quel point sur la carte peut être défini comme point favori, même s'il est hors route. Vous pouvez mémoriser un nombre illimité de favoris dans votre base de données et les ranger dans les catégories créées par défaut (Personnel, Amis, Travail) ou en créer de nouvelles.

Comme nous l'avons dit précédemment, vous pouvez également **partager vos favoris** avec d'autres utilisateurs de Mappy **grâce à Communities (Communautés)**. Toutefois, il existe certaines limitations à ce que vous pouvez partager. Les catégories et données par défaut que vous avez téléchargées auprès d'autres utilisateurs ne peuvent pas être publiées. Pour pouvoir partager, vous devez créer une nouvelle catégorie.

# **9.4.2 Ajout d'une nouvelle catégorie de favoris**

Une fois que vous avez ouvert le **menu Manage My Favourites (Gérer les favoris)** un **« + »** apparaît en bas au centre de l'écran. Cette icône vous permet d'ajouter une nouvelle catégorie de favoris (**Add (Ajouter)**).

L'écran « Add New Category (Ajouter une nouvelle catégorie) » s'affiche alors, comme ci-dessous :

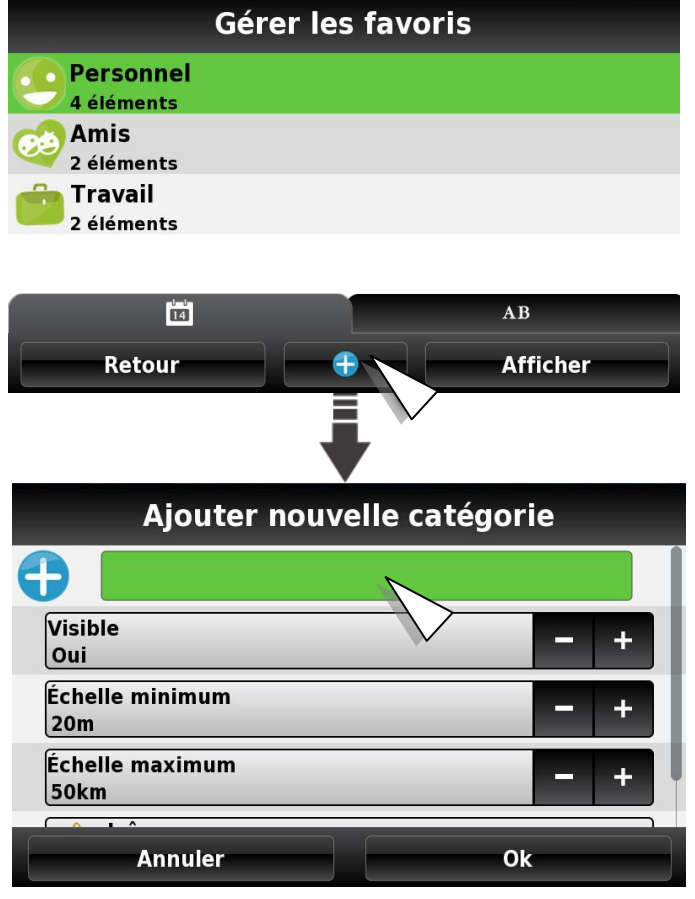

**Ajout d'une nouvelle catégorie de favoris**

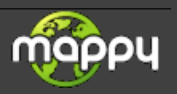

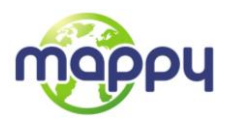

**Vous pouvez ajuster cinq paramètres pour les catégories de favoris que vous avez créées.**

- Nom
- Visible (Visible) : affiche ou masquer l'icône sur la carte
- Minimum Scale (Échelle minimale) : pour l'affichage de l'icône
- Maximum Scale (Échelle maximale) : pour l'affichage de l'icône
- Icon (Icône) : personnalisez l'icône

# **9.4.3 Pour créer une nouvelle catégorie :**

- **1.** Choisissez un titre pour votre catégorie de favoris et saisissez-le dans le champ de nom.
- **2.** Déterminez si vous souhaitez que les favoris de cette catégorie soient visibles sur la carte.
- **3.** L'échelle minimale détermine à quelle distance l'icône s'affiche. Par exemple, si vous réglez l'échelle minimale sur 5 km, vous ne verrez pas de lieux favoris de cette catégorie si vous vous en trouvez à 5 km ou plus. Si vous réglez la distance minimale sur 20 m, le favori s'affiche toujours, à moins que vous ne soyez très près ou en dehors du paramètre d'échelle maximale.
- **4.** L'échelle maximale et l'exact opposé. Si vous réglez l'échelle maximale sur 5 km et que vous effectuez un zoom arrière pour voir tout l'état ou le pays, l'icône Favourite (Favori) ne s'affiche plus.
- **5.** Choisissez une icône pour représenter les favoris de ce groupe.

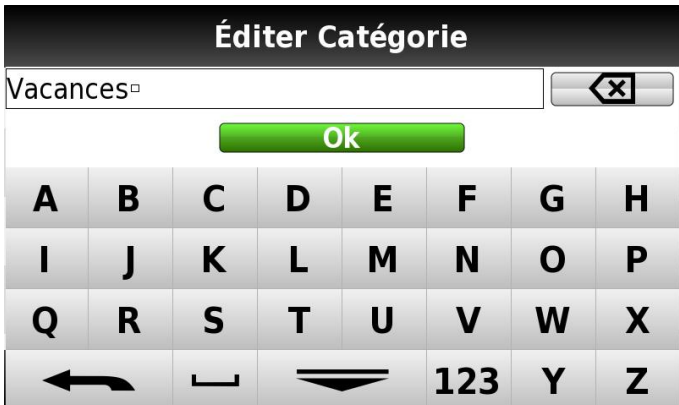

Toutes les étapes susmentionnées sont également illustrées dans les écrans ci-dessous :

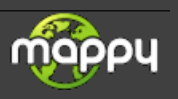

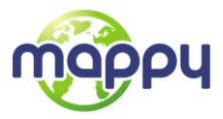

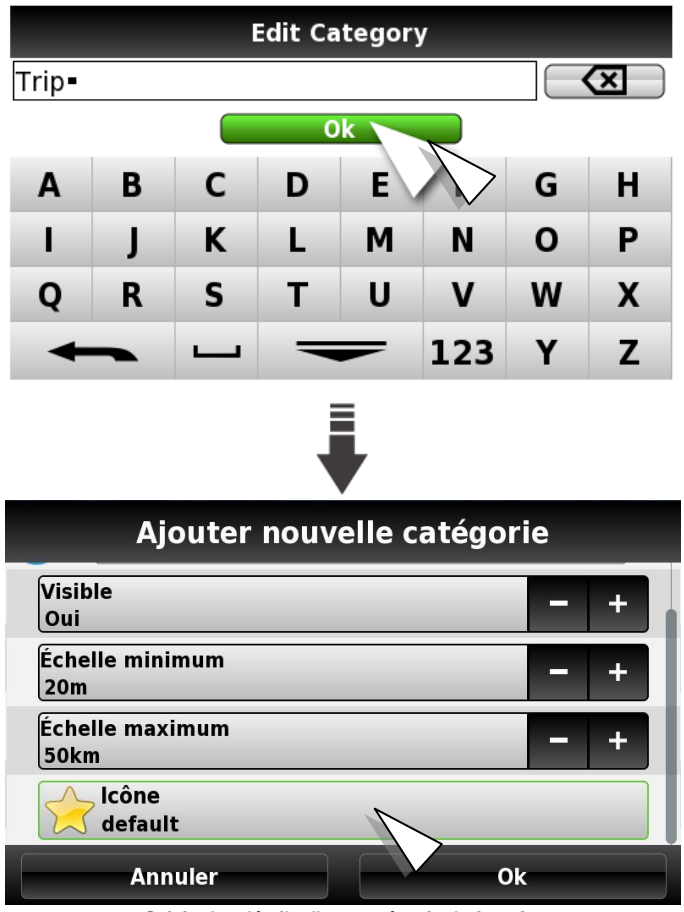

**Saisie des détails d'une catégorie de favoris**

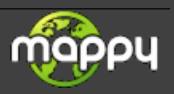

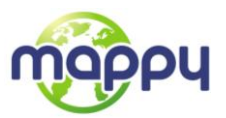

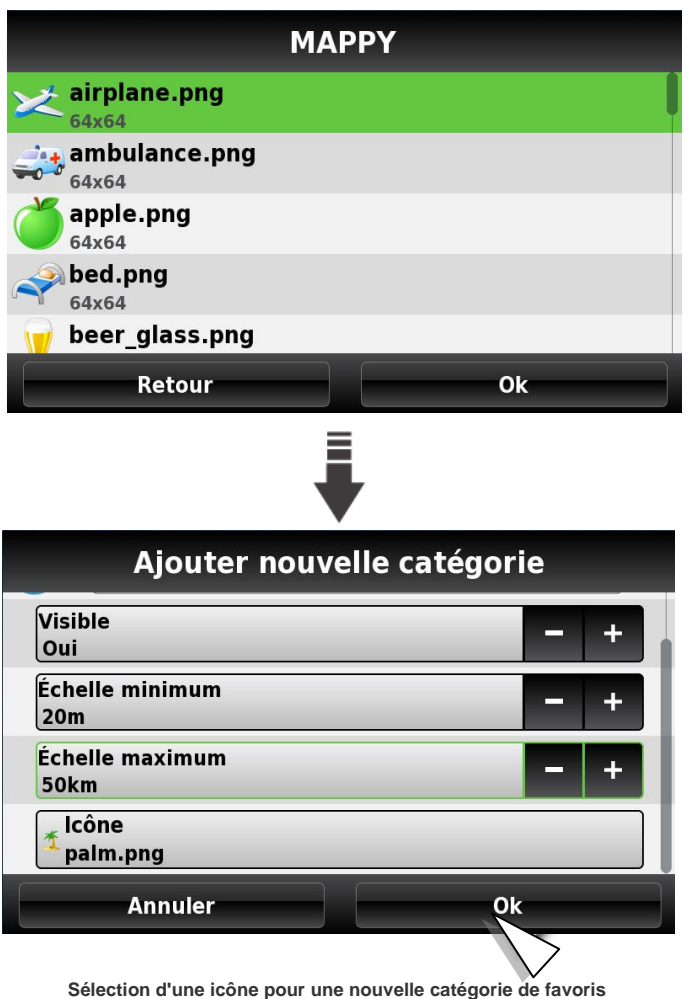

# **9.4.5 Modification d'une catégorie de favoris**

Chaque fois que vous appuyez sur une **catégorie de favoris**, un menu d'options s'affiche, comme cidessus.

**Show (Afficher) :** ouvre le groupe et affiche les favoris qu'il contient.

**Edit (Modifier) :** modifie les définitions du groupe.

**Delete (Supprimer) :** supprime le groupe sélectionné (vous ne pouvez supprimer que les groupes que vous avez créés).

**Publish (Publier) :** charge le groupe sélectionné vers les communautés Mappy. (Reportez-vous à la section relative aux **Communautés**).

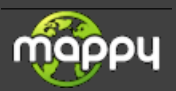

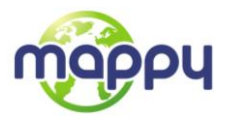

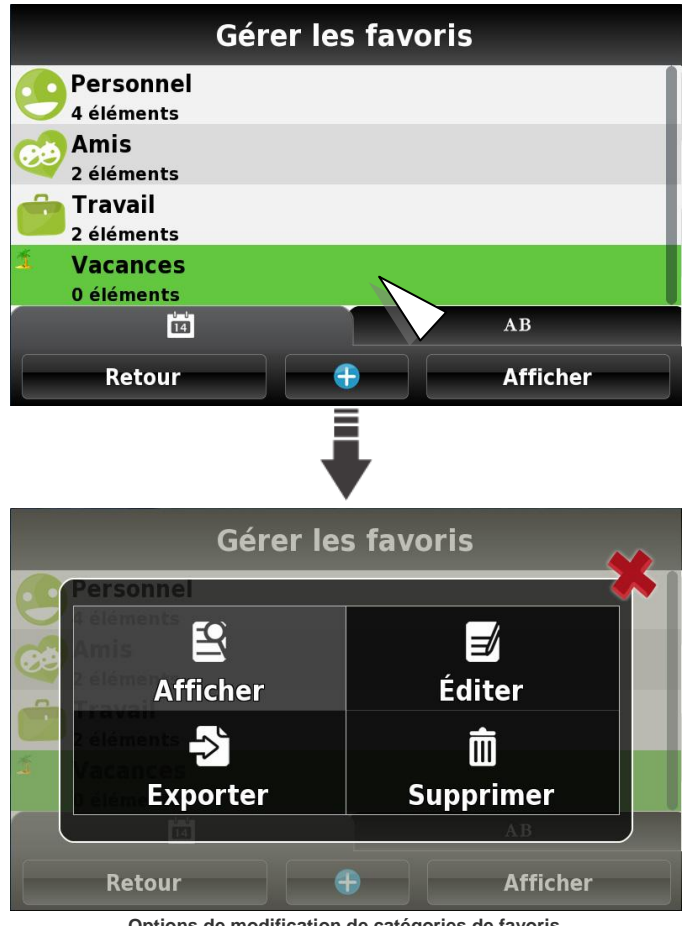

**Options de modification de catégories de favoris**

Choisissez l'option **Edit (Modifier)**. Vous accédez de nouveau au menu de cinq paramètres ajustables (voir **Ajout d'une nouvelle catégorie de favoris** pour en savoir plus).

# **9.4.6 Ajout d'un favori**

Maintenait que vous avez défini votre catégorie de favoris, il est temps de les remplir de données. Il existe deux manières d'ajouter un favori :

- **Utilisez Find (Rechercher)** pour chercher un lieu. Cela fait, appuyez sur l'étoile bleue en regard de Menu.
- **Appuyez brièvement sur n'importe où sur la carte**. Appuyez ensuite sur l'étoile à côté du bouton Menu.

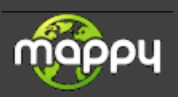

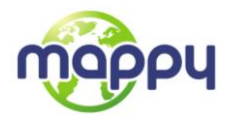

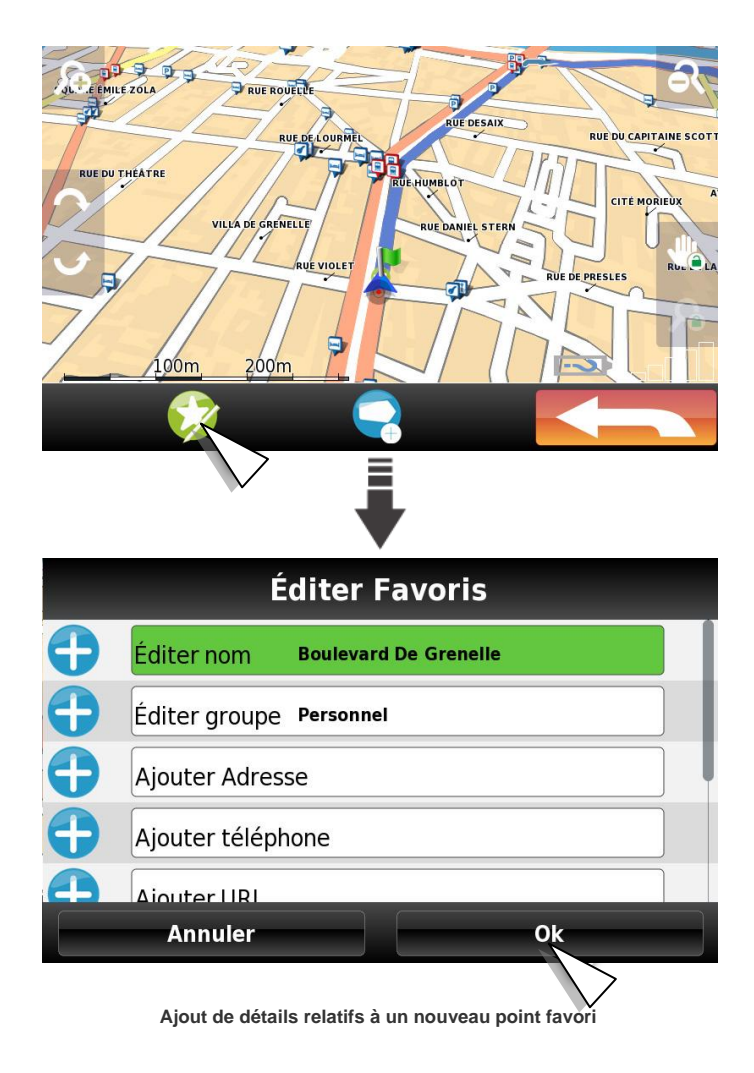

Quand vous appuyez sur l'étoile, un nouveau champ s'affiche. Dans ce champ, **vous pouvez entrer des informations étendues dur le favori** comme l'**adresse**, le **numéro de téléphone**, l'**URL**, le numéro de **fax**, l'adresse **e-mail** et une **description**. Vous devez aussi choisir un nom pour le favori, ainsi que sélectionner le groupe auquel il doit appartenir.

Une pression sur **« OK »** achève le processus et votre nouveau favori devient actif.

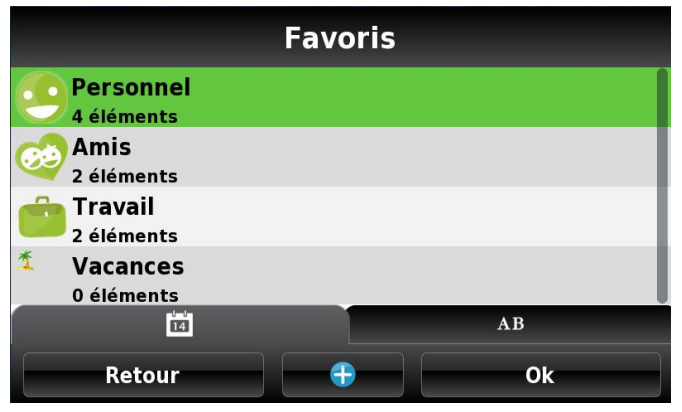

**Menu Favourites (Favoris) mis à jour**

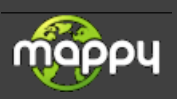

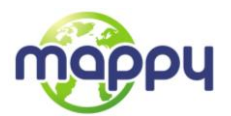

## **9.4.7 Modification d'un favori**

Voici la procédure à suivre pour modifier un favori : **My Mappy (Mon Mappy)** ► **Manage My Favourites (Gérer mes itinéraires)** ► **Choisissez la catégorie à laquelle appartient votre favori**. Choisissez ensuite **Show (Afficher)** dans la fenêtre contextuelle.

Le contenu de cette catégorie s'affiche.

Appuyez brièvement sur le favori à modifier. Une petite icône d'information s'affiche au centre, en bas de l'écran, entre **Back (Retour)** et **Map (Carte)**. Appuyez brièvement sur ce bouton d'information et choisissez **Edit (Modifier)**.

## **9.4.8 Suppression d'un favori**

Pour supprimer un **Favourite (Favori)**, la procédure ressemble à celle permettant de le modifier.

Voici la procédure à suivre pour supprimer un favori : **My Mappy (Mon Mappy)** ► **Manage My Favourites (Gérer mes itinéraires)** ► **Choisissez la catégorie à laquelle appartient votre favori**. Choisissez l'option **Show (Afficher)**.

Le contenu de cette catégorie s'affiche.

**Sélectionnez le favori** à supprimer et **appuyez sur la petite icône d'information** en bas au centre de l'écran, entre **Back (Retour)** et **Map (Carte)**. Appuyez brièvement sur ce bouton d'information et choisissez de supprimer le **favori**.

## **9.4.9 Suppression d'une catégorie de favoris**

Pour supprimer une catégorie de favoris, ouvrez la section **My Mappy (Mon Mappy)** et sélectionnez **Manage My Favourites (Gérer mes favoris)**. Sélectionnez la catégorie que vous souhaitez supprimer. Un menu s'affiche avec des options d'affichage, de modification, de suppression et de publication. Choisissez de supprimer la catégorie.

Les catégories par défaut ne peuvent pas être supprimées.

#### **9.5 Gestion des itinéraires**

#### **9.5.1 Présentation**

Les **itinéraires** permettent de créer un trajet planifié pour un voyage. Il est possible d'y ajouter des points (étapes) et des lieux arrêt. Les itinéraires peuvent être très utiles pour planifier de longs voyages ou des trajets avec de nombreux arrêts.

Vous pouvez créer autant d'itinéraires que vous le souhaitez. Vous pouvez les organiser par date ou par ordre alphabétique à l'aide des onglets en bas de l'écran.

#### **9.5.2 Création d'itinéraires**

Pour créer un itinéraire, allez dans **My Mappy (Mappy)** ► **Manage My Itineraries (Gérer mes itinéraires)**.

Appuyez sur le signe **« + »** (plus) en bas, au centre de l'écran. L'option **Create (Créer)** s'affiche alors pour créer un itinéraire.

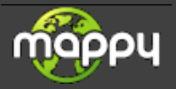

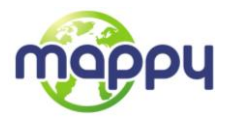

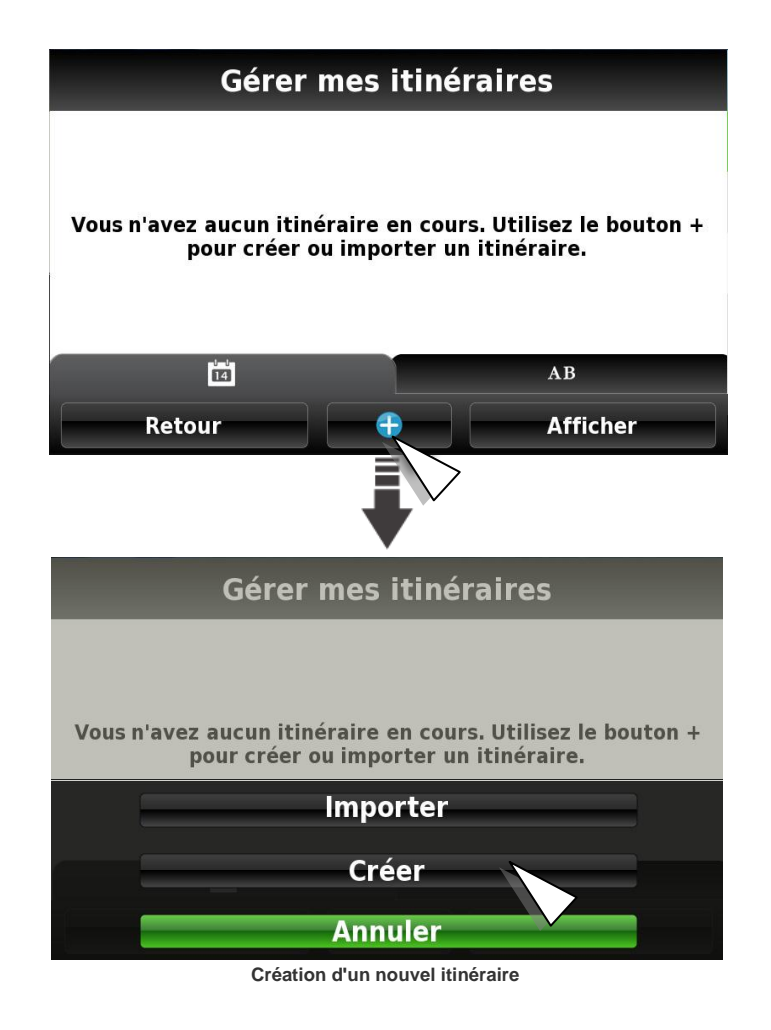

Un **Unnamed Itinerary (Itinéraire sans nom)** et sans points de données s'ouvre. Vous pouvez ajouter des étapes en appuyant sur le signe **« + »** en bas, au centre de l'écran. Appuyez sur l'option **Add (Ajouter)**, l'**écran Add to Itinerary (Ajouter à l'itinéraire)**.

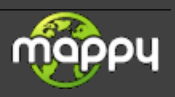

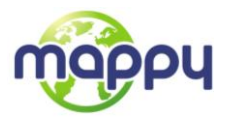

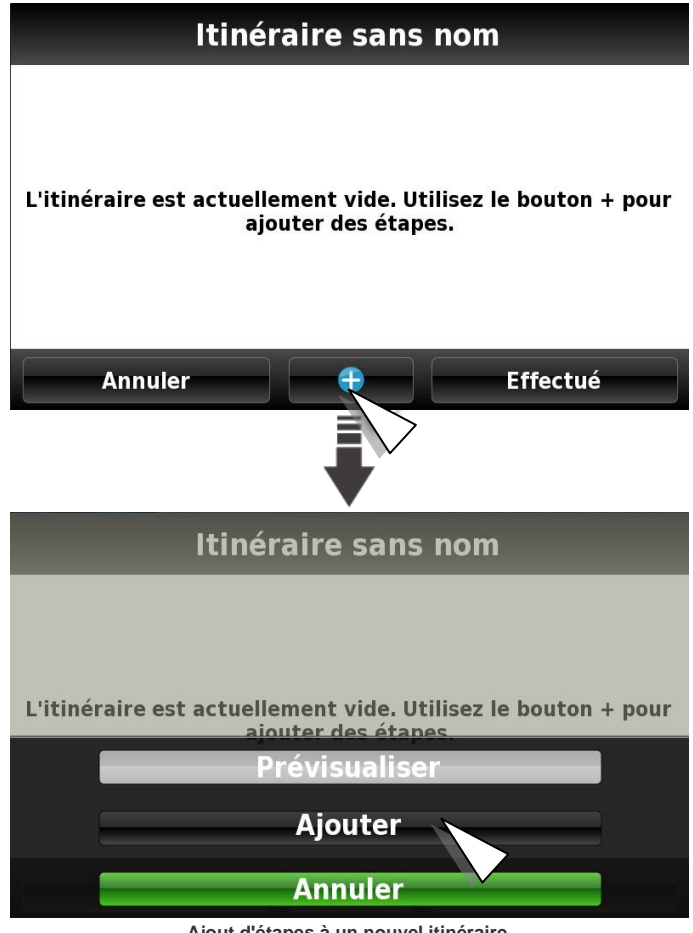

**Ajout d'étapes à un nouvel itinéraire**

Cette opération est similaire au **menu Find (Rechercher)**. Vous pouvez ajouter des points à un itinéraire, par exemple : Home (Domicile), Address (Adresse), POI (Point d'intérêt), Nearby POI (Point d'intérêt proche), Favourite (Favori), Recent Location (Dernières destinations), Postcode (Code postal) et Coordinates (Coordonnées).

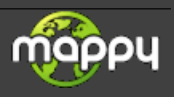

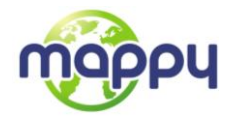

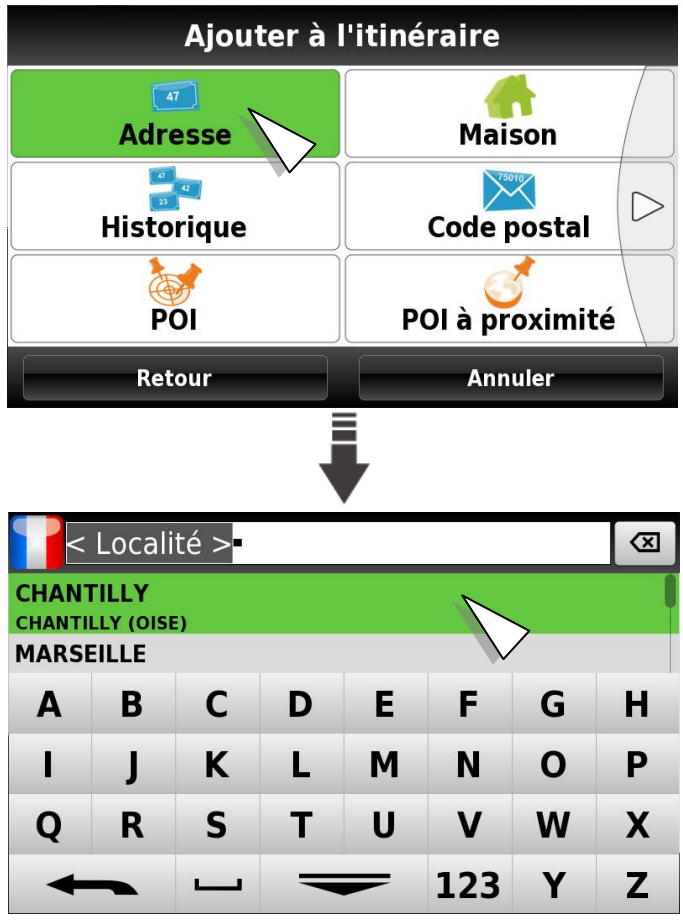

**Sélection de la première étape d'un nouvel itinéraire**

Choisissez une étape et appuyez sur **Done (Terminé)** dans l'angle inférieur droit. Vous êtes invité à entrer un nom, une description et une icône pour ce nouvel itinéraire.

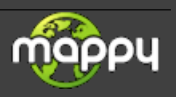

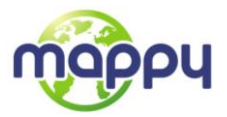

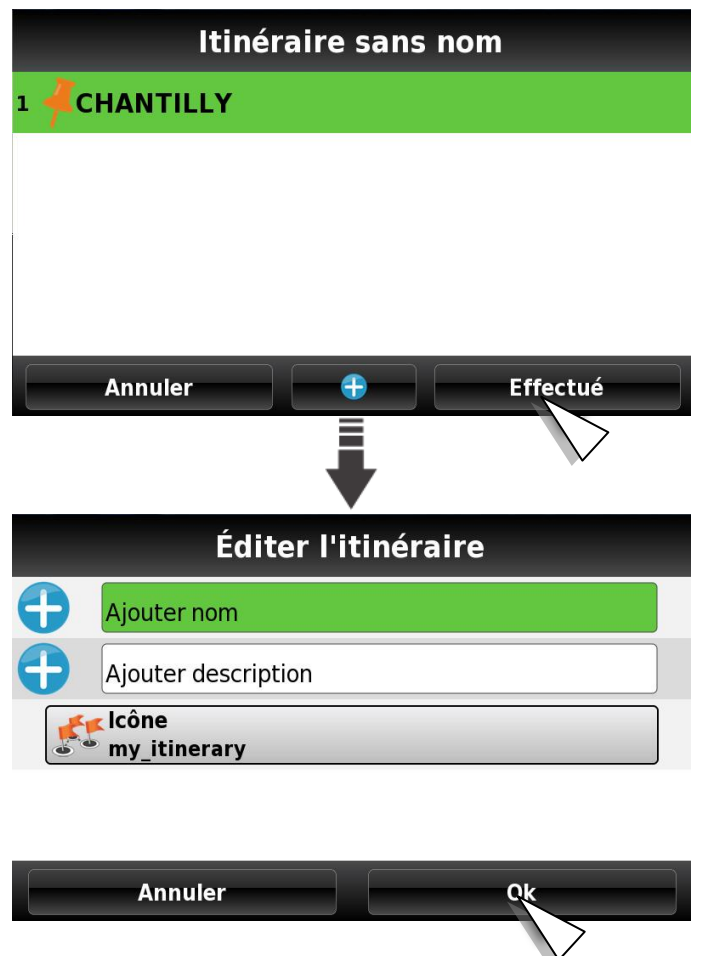

**Modification du nom, de l'icône et de la description d'un itinéraire**

Vous pouvez ajouter d'autres étapes à cet itinéraire en utilisant le même bouton **« + »** (plus).

# **9.5.3 Modification d'itinéraires**

Pour modifier un itinéraire, sélectionnez-en un dans le **menu Manage My Itineraries (Gérer mes itinéraires)**.

Une fenêtre s'affiche avec trois options : Show (Afficher), Edit (Modifier) et Delete (Supprimer).

Sélectionnez **Edit (Modifier)**.

Cet écran vous permet de modifier le nom de l'itinéraire, sa description et son icône.

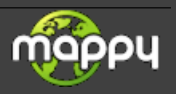

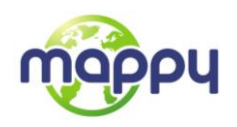

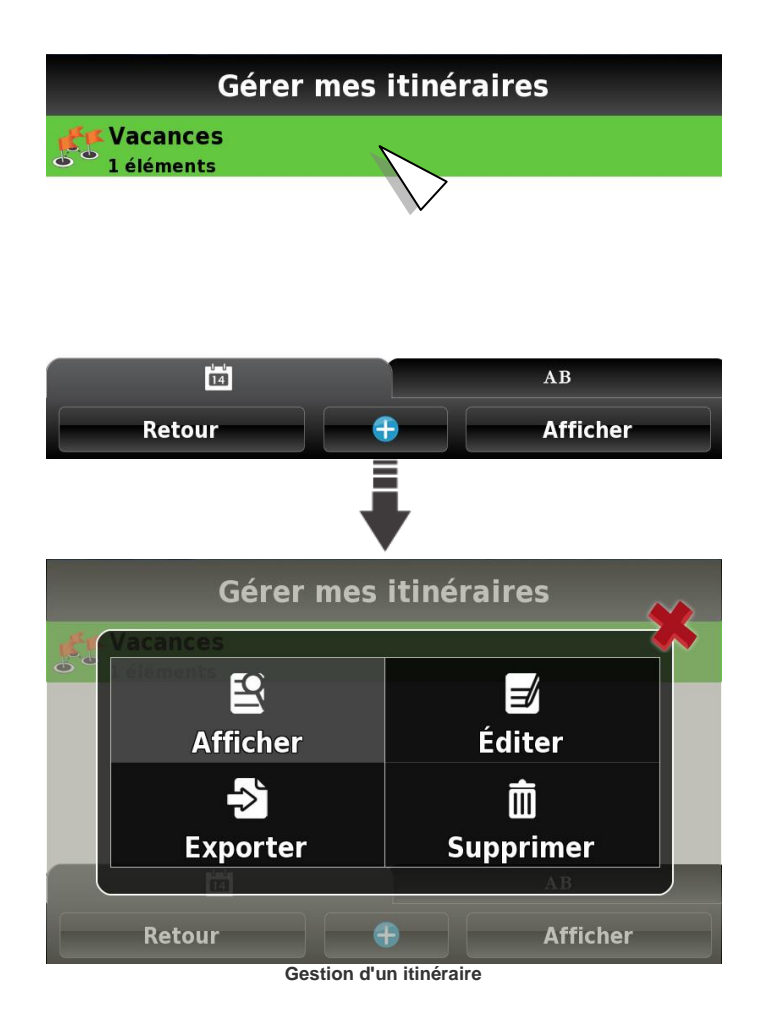

# **9.5.4 Ajout/Modification d'étapes dans un itinéraire**

Pour ajouter, réorganiser ou supprimer des étapes d'un itinéraire, allez dans **Manage My Itineraries (Gérer mes itinéraires)** et **sélectionnez un itinéraire**. Lorsque vous sélectionnez un itinéraire, vous disposez de trois options : Show (Afficher), Edit (Modifier) et Delete (Supprimer). Choisissez **Show (Afficher)** pour voir les étapes de l'itinéraire. Vous pouvez aussi utiliser le bouton **Show (Afficher)** dans l'angle inférieur droit du menu **Manage My Itineraries (Gérer mes itinéraires)**.

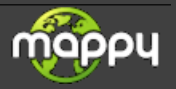

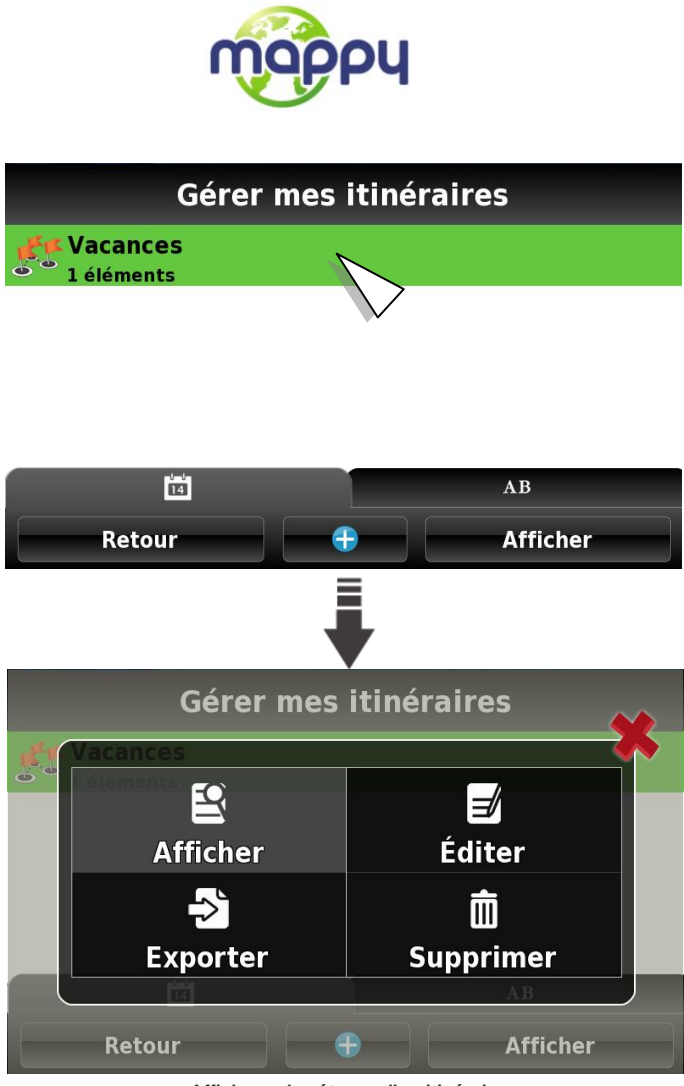

**Affichage des étapes d'un itinéraire**

Après avoir sélectionné **Show (Afficher)**, vous voyez s'afficher votre itinéraire et toutes ses étapes.

Pour ajouter une nouvelle étape, vous pouvez utiliser le signe **« + »** (plus) en bas, au centre de l'écran. Le point ajouté sera placé comme dernière destination de votre itinéraire.

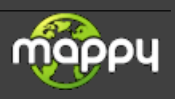

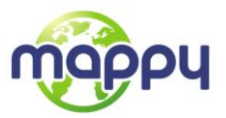

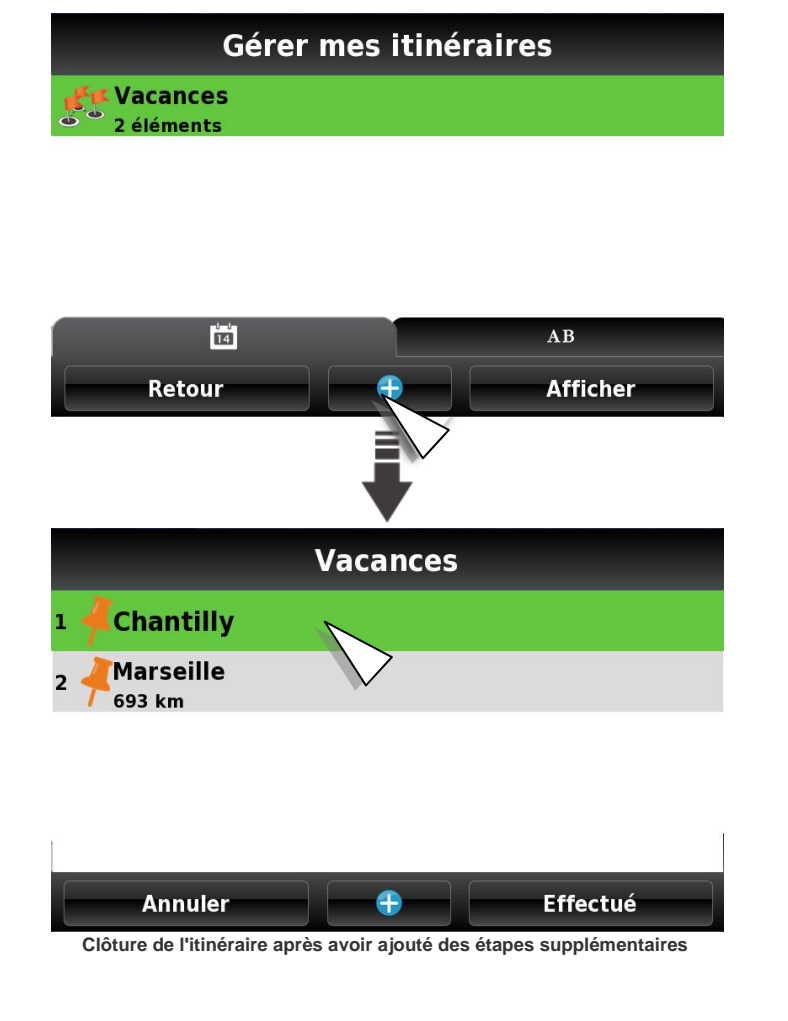

Pour modifier l'ordre des étapes, les afficher sur la carte ou en supprimer, sélectionnez simplement l'étape voulue. Un nouveau menu s'affiche. Vous pouvez effectuer sept opérations dans ce menu. Utilisez **Move up (Déplacer vers le haut)** ou **Move down (Déplacer vers le bas)** pour déplacer l'étape, **Delete (Supprimer)** pour l'effacer et **Above (Au-dessus)** ou **Below (Au-dessous)** pour ajouter une étape au-dessous ou au-dessous de l'étape sélectionnée.

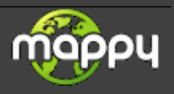

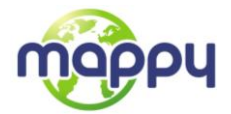

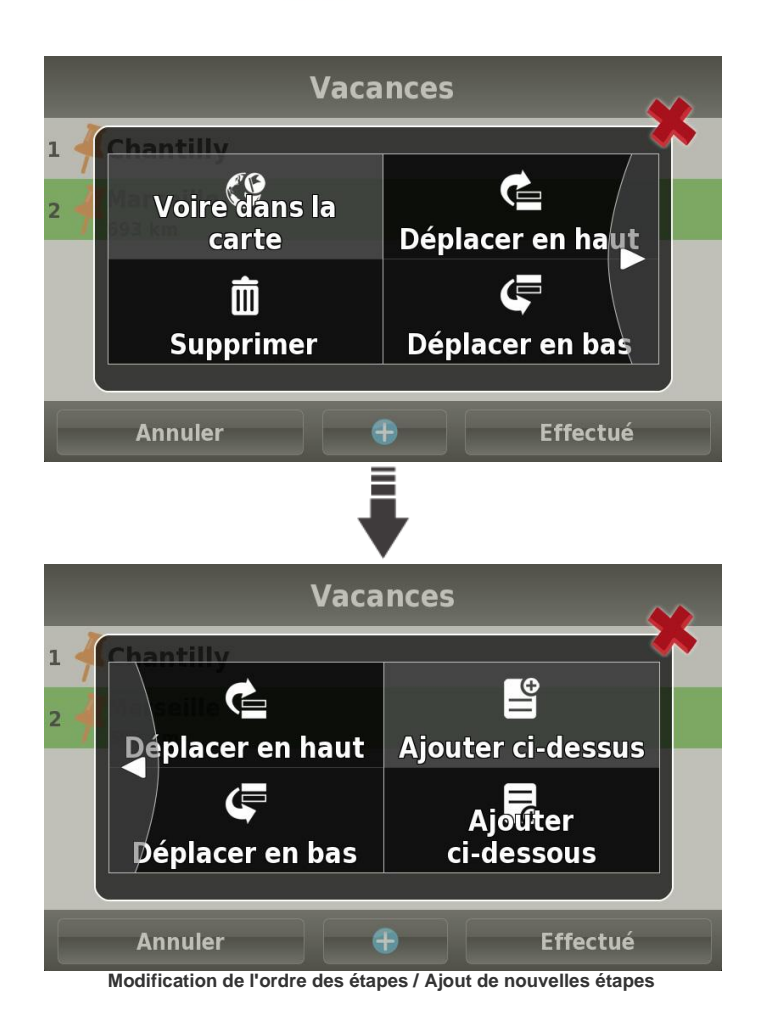

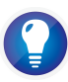

#### **Astuce : Quelle est la meilleure façon d'ajouter des étapes à un itinéraire ?**

Nous vous recommandons vivement d'ajouter des étapes à votre itinéraire en utilisant cette méthode. Si vous ajoutez des étapes avec les options « + » ou « Above (Audessus) » et « Below (Au-dessous) » du menu contextuel, les étapes sont appelées par leur propre nom (ex. House of Parliament par opposition à une rue inconnue).

Pour ajouter des étapes via la carte, quittez le menu « Manage My Itineraries (Gérer mes itinéraires) » et retournez à l'écran de la carte. Appuyez brièvement sur **le point désiré**. Deux nouvelles icônes s'affichent au bas de l'écran. Appuyez brièvement sur le drapeau pour ajouter le point à un itinéraire

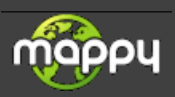

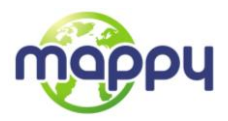

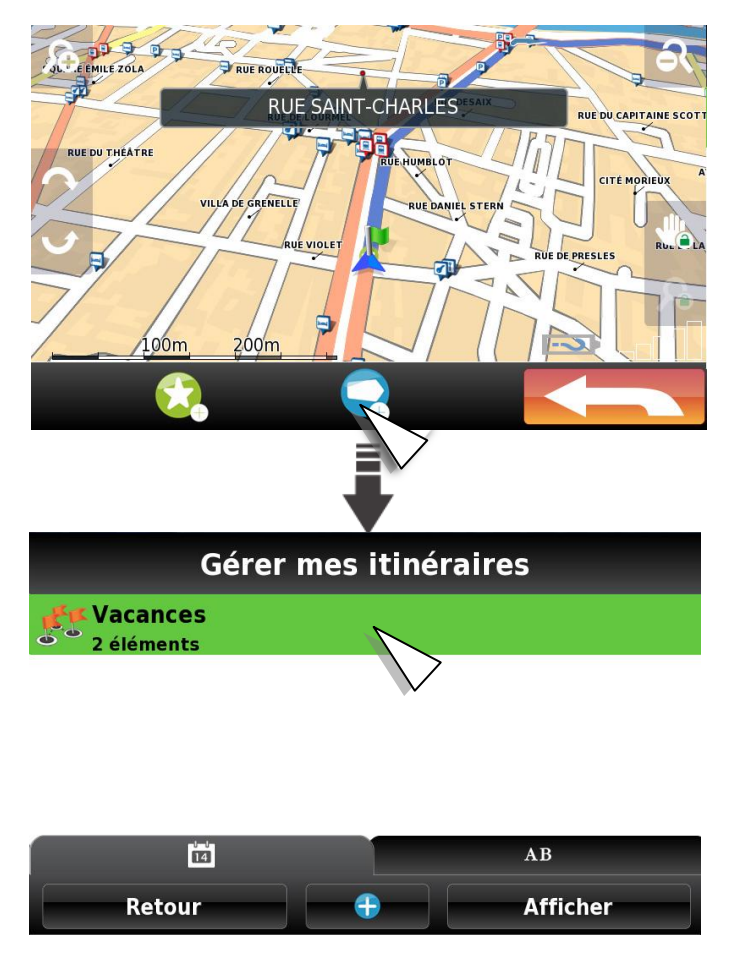

Le menu « Itineraries (Itinéraires) » s'ouvre. Sélectionnez l'itinéraire dans lequel ajouter l'étape. Elle est ajoutée comme dernière étape. Vous pouvez ajouter rapidement des points par le biais des touches logicielles de la carte mais l'étape ainsi créée affichera la rue la plus proche ou les coordonnées, mais pas le nom de l'étape. C'est pourquoi l'autre méthode est recommandée.

# **9.5.5 Suppression d'un itinéraire**

La suppression d'un itinéraire est assez simple. Il vous suffit de sélectionner l'itinéraire et de choisir « Delete (Supprimer) » dans le menu contextuel. Confirmez et l'itinéraire est supprimé.

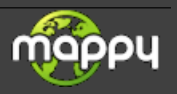

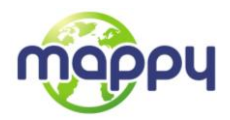

# **9.6 Options About (À propos de) et Help (Aide)**

## **9.6.1 Dans cette section, vous apprendrez…**

- Le type d'informations que vous pouvez trouver dans la section **About (À propos de)**.
- Comment modifier la carte utilisée pour un autre choix.
- Ce qui se passe quand vous ouvrez la section **Help (Aide)**.

# **9.6.2 Présentation de About (À propos de) et Help (Aide)**

La section **About (À propos de)** contient des informations relatives à la version du logiciel et des données de carte. Vous pouvez redémarrer le **Startup Wizard (Assistant de prise en main)**. En appuyant sur l'icône bleue, vous pouvez activer l'assistant lors du prochain démarrage de l'application.

Une pression sur le bouton **Help (Aide)** permet d'afficher la version HTML du manuel d'utilisation.

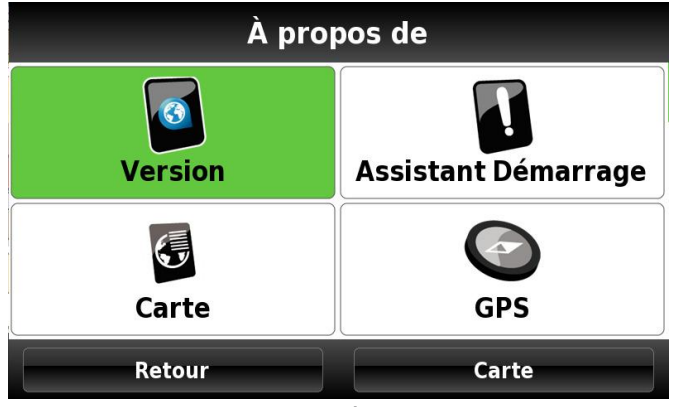

**Section About (À propos de)**

Dans la sous-section « Map (Carte) », vous pouvez **sélectionner une source de cartes** (possible si vous possédez des cartes dans deux alphabets). Vous pouvez aussi **vérifier si les données de carte sont cohérentes** ou obtenir des informations sur sa version.

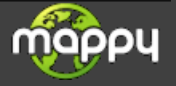

**WF**